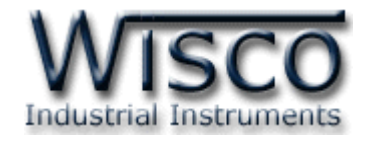

# **Serial to 4G LTE Converter**

# **MC331**

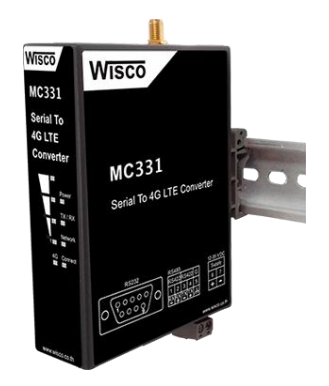

WISCO MC300 Series Utilities Manual V1.0.1 Page I

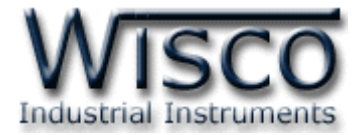

### Page II WISCO MC300 Series Utilities Manual V1.0.1

บริษัท วิศณุและสุภัค จำกัด 102/111-112 หมู่บ้านสินพัฒนาธานี ถนนเทศบาลสงเคราะห์ แขวงลาดยาว เขตจตุจักร กรุงเทพฯ 10900

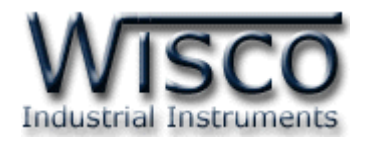

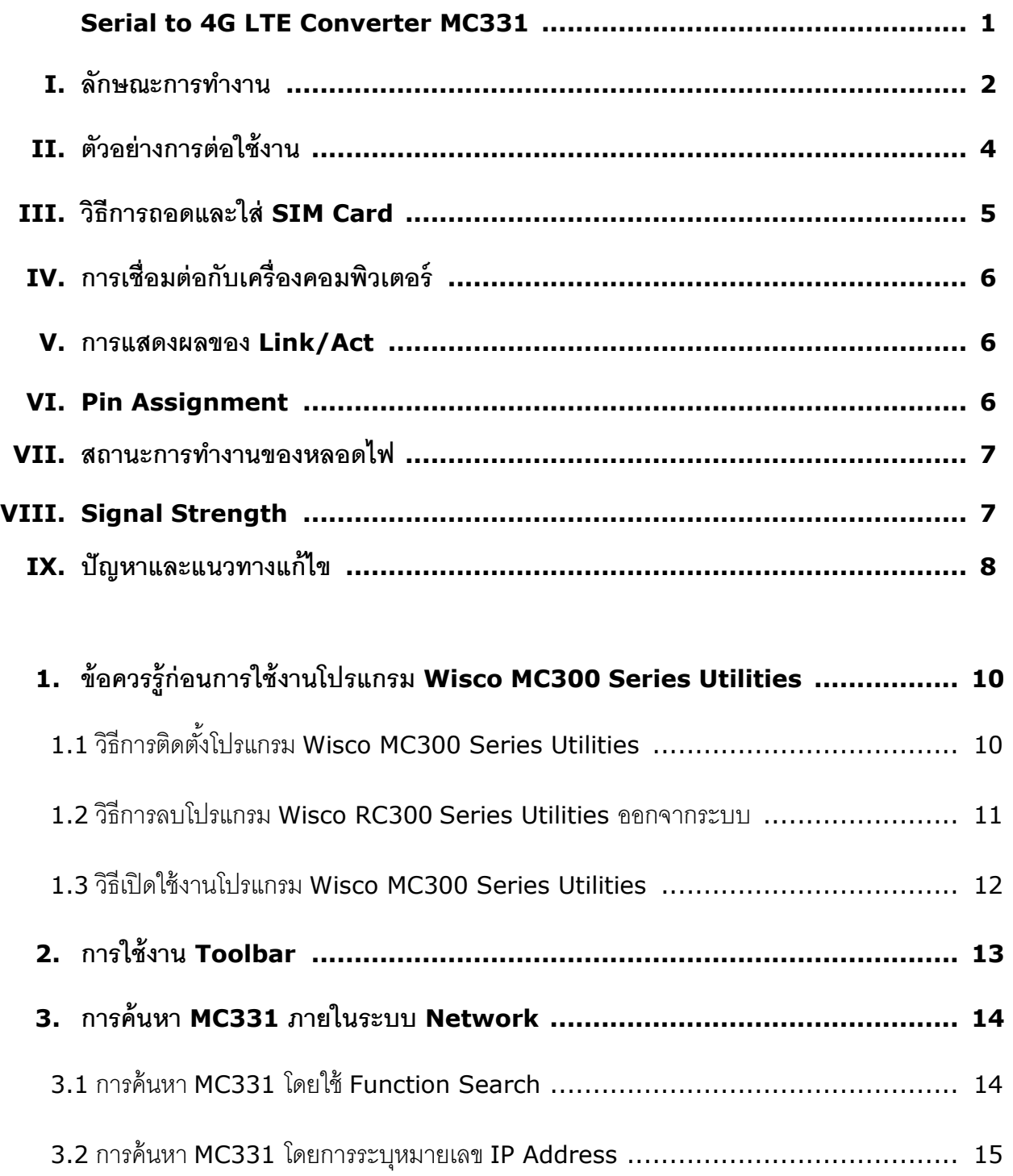

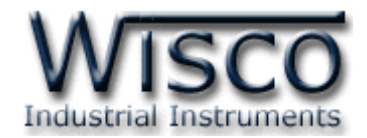

# สารบัญ

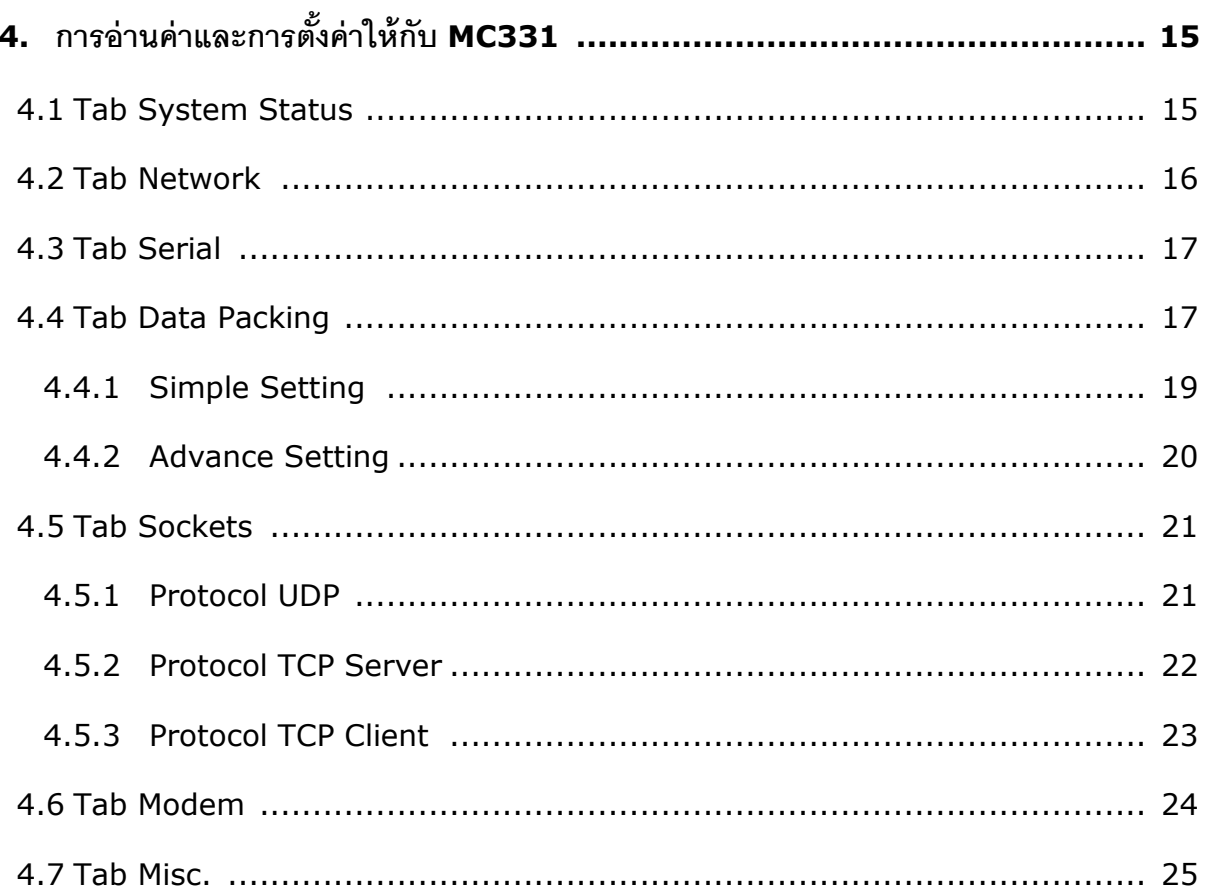

บริษัท วิศณุและสุภัค จำกัด 102/111-112 หมู่บ้านสินพัฒนาธานี ถนนเทศบาลสงเคราะห์ แขวงลาดยาว เขตจตุจักร กรุงเทพฯ 10900 โทร. (02)591-1916, (02)954-3280-1, แฟกซ์ (02)580-4427, <u>www.wisco.co.th</u>, อีเมล์ <u>info@wisco.co.th</u>

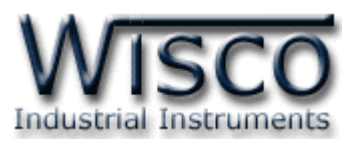

# **Serial to 4G LTE Converter MC331**

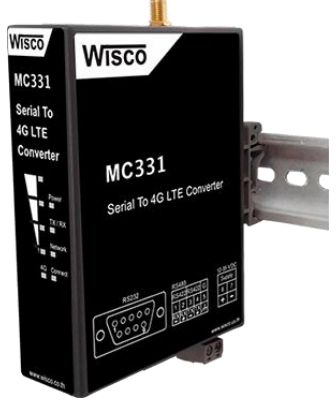

- Control Serial Device Over 4G (LTE)
- Built-in 4G Modem
- Simultaneously 4 Connect Device
- Extend Serial Connection Distance
- Serial Interface Compatible RS232/485/422

**Serial to 4G LTE Converter MC331** เป็ นอุปกรณ์ที่ช่วยให้เครื่องมือที่มีพอร์ต RS232 หรือ RS485/RS422 สามารถส่งข้อมูลผ่านทางเครือค่ายโทรศัพท์ 4G (LTE) โดยยังคงสามารถใช้งาน ร่วมกับโปรแกรมของเดิมได้ ทำให้การใช้งานของอุปกรณ์สามารถเชื่อมต่อได้โดยไม่มีข้อจำกัดทาง Serial Port คึกต่อไป

โหมดการใช้งานของ MC331 คือ Virtual COM Mode เมื่อต้องการใช้โปรแกรมบนเครื่อง คอมพิวเตอร์เพื่อติดต่อผ่าน MC331 โดยใช้ 4G สามารถจำลอง COM Port ขึ้นมาแทน ทำให้ไม่ต้องใช้ อุปกรณ์ที่เกี่ยวข้องกับ COM Port ทางฝั่งของเครื่องคอมพิวเตอร์เลย

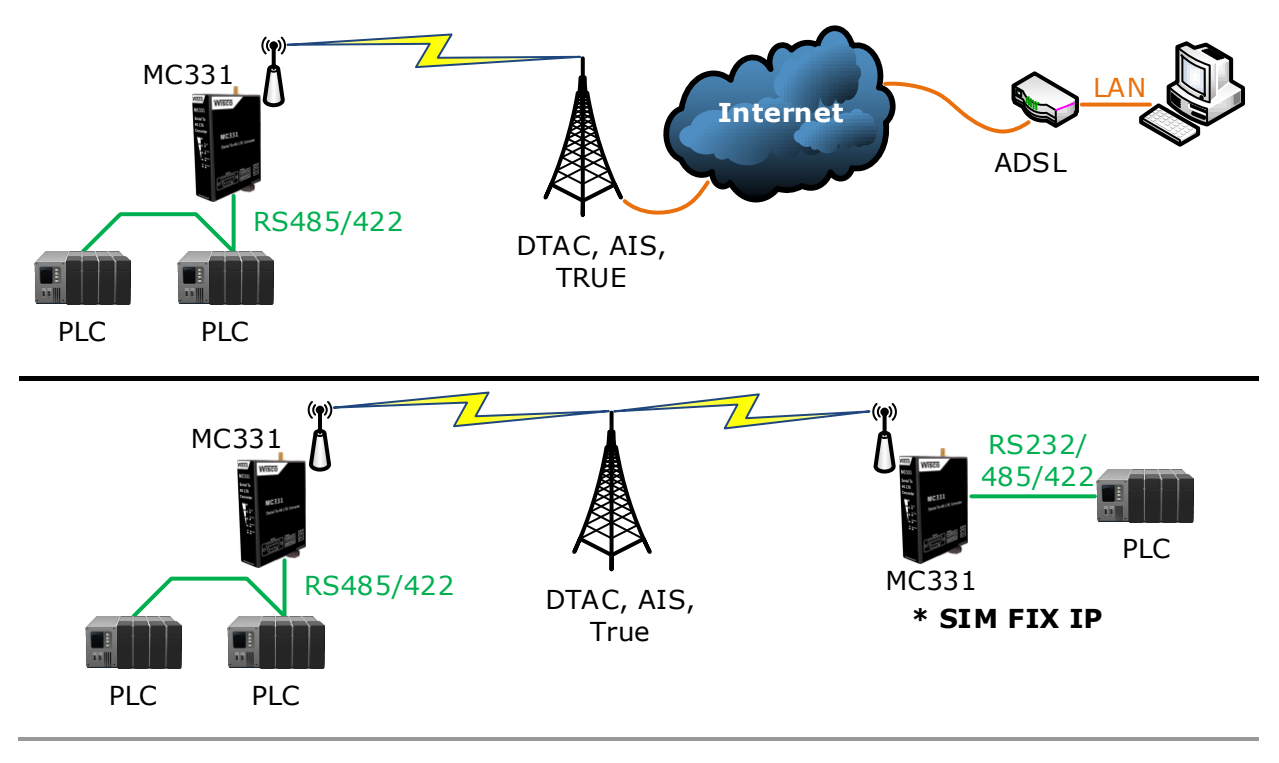

WISCO MC300 Series Utilities Manual V1.0.1 Page 1 of 26

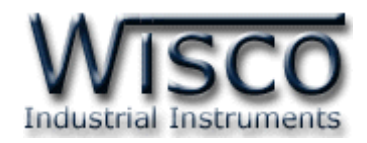

# **I. ลักษณะการท างาน**

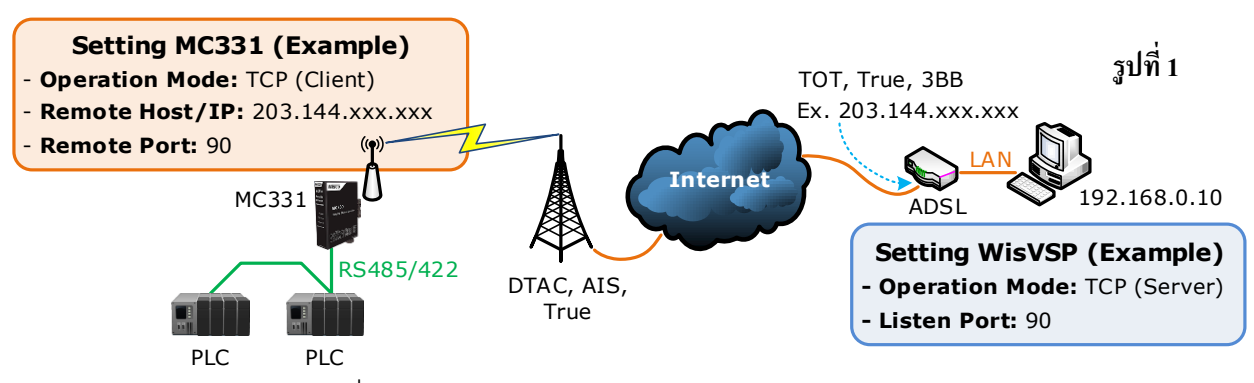

**จากรูป 1** แสดงการสื่อสารระหว่าง MC331 กับโปรแกรมจำลอง Comm. Port (WisVSP) บนเครื่องคอมพิวเตอร์ โดยเครื่องคอมพิวเตอร์จะต้องติดตั้งโปรแกรม WisVSP และกำหนดค่า Port Forward ให้กับ Router รวมถึงปิด Firewall หรือกำหนดให้โปรแกรม Firewall ยอมให้ MC331 ทำ การเชื่อมต่อกับเครื่องคอมพิวเตอร์ (เครื่องคอมพิวเตอร์ควรท าการ Fix IP Address เพื่อป้ องกันไม่ให้ หมายเลข IP เปลี่ยนแปลง) มีรายละเอียดดังนี้

- $\bm{\dot{\ast}}$  ที่โปรแกรม WisVSP ทำการกำหนดหมายเลข Comm. Port ที่ต้องการใช้งานขึ้นมา โดย ึ กำหนดเป็นโหมด TCP Server และกำหนดหมายเลขของ Listen Port เพื่อรอให้ MC331 ทำการเชื่อมต่อ **ตัวอย่างเช่น** กำหนดให้ทำงานในโหมด TCP Server, Comm. Port: 6, Listen Port: 90 เป็นต้น
- $\bm{\dot{\ast}}$  กำหนดค่า Port Forward ให้กับ Router โดยการนำหมายเลข IP Address ของเครื่อง คอมพิวเตอร์ และหมายเลข Listen Port ที่กำหนดไว้ในโปรแกรม WisVSP ไปตั้งค่า
- ระบุข้อมูลของเครื่อง Server ให้กับ MC331 โดยจะต้องระบุหมายเลข IP ที่ออก อินเตอร์เน็ตได้ของทางฝั่งเครื่อง Server (203.144.xxx.xxx ที่ได้จากผู้ให้บริการ อินเตอร์เน็ตต่างๆ) หรือ Host Name และระบุหมายเลข Remote Port (90) ที่เครื่อง Server เปิดรคไว้

้ สำหรับ IP ที่ออกอินเตอร์เน็ตของทางผั่งเครื่อง Server นั้น อาจมีการเปลี่ยนแปลงเนื่องจาก Reset Router, ปิด/เปิด Router ฯลฯ ทำให้ MC331 ไม่สามารถสื่อสารกับเครื่องคอมพิวเตอร์ Server ได้

สามารถแก้ไขได้โดยการ Fix IP (ติดต่อขอ Fix IP กับผู้ให้บริการอินเตอร์เน็ต) หรือสมัคร DDNS Server(เปลี่ยนจาก IP เป็น Host Name เช่น wisco.dyndns.info)

### Page 2 of 26 WISCO MC300 Series Utilities Manual V1.0.1

บริษัท วิศณุและสุภัค จำกัด 102/111-112 หมู่บ้านสินพัฒนาธานี ถนนเทศบาลสงเคราะห์ แขวงลาดยาว เขตจตุจักร กรุงเทพฯ 10900 โทร. (02)591-1916, (02)954-3280-1, แฟกซ์ (02)580-4427, www.wisco.co.th, อีเมล์ info@wisco.co.th

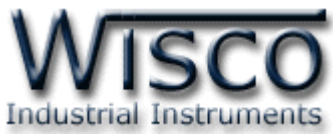

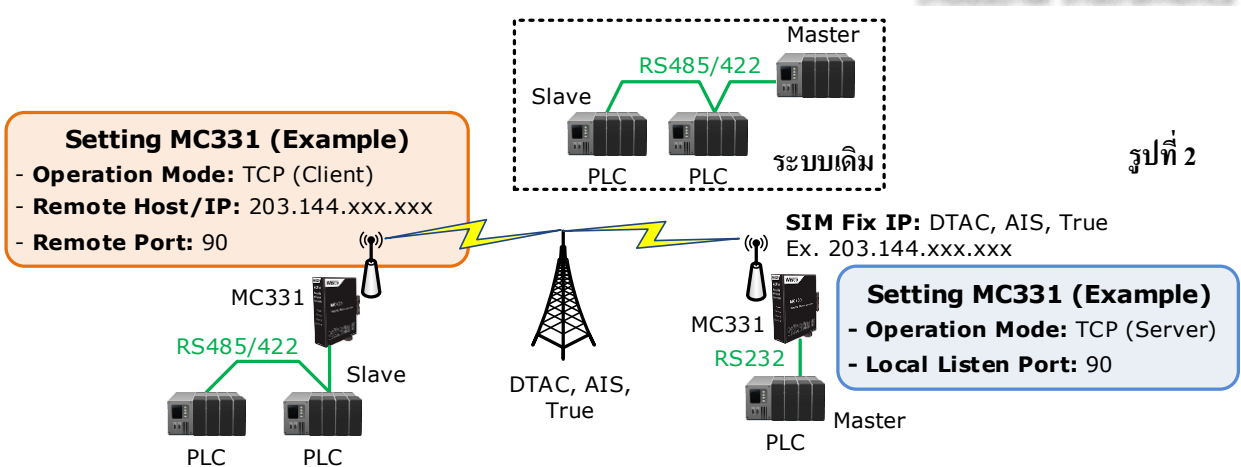

**จากรูปที่ <sup>2</sup>** ระบบเดิมจะเป็ นการสื่อสารระหว่าง PLC (Master) กับ PLC (Slave) สื่อสารผ่าน ทาง RS485/422 จากนั้นจะใช้ MC331 เชื่อมต่อกับ MC331 (Paired Mode) แทนสายสัญญาณ RS485/422 ของระบบเดิม โดยในระบบนี้จะอาศัย SIM พิเศษ ซึ่ง IP ที่ได้จากผ้หใบริการนั้นจะไม่มีการ เปลี่ยนแปลง (SIM Fix IP) มีรายละเอียดดังนี ้

- $\bullet$  MC331 ที่เชื่อมต่อกับ PLC Master กำหนดเป็นโหมด TCP Server และกำหนด หมายเลขของ Local Listen Port เพื่อรอให้ MC331 ที่เชื่อมต่อกับ PLC Slave ทำการ เชื่อมต่อ **ตัวอย่างเช่น** กำหนดให้ทำงานในโหมด Server, Local Listen Port: 90 เป็นต้น
- ระบุข้อมูลของเครื่อง MC331 (Server Mode) ให้กับ MC331 (Client Mode) โดย จะต้องระบุหมายเลข IP ที่ได้จาก SIM Fix IP ของทางฝั่งเครื่อง Server **ตัวอย่างเช่น** 203.144.xxx.xxx และระบุหมายเลข Remote Port: 90 ที่เครื่อง Server เปิดรอไว้

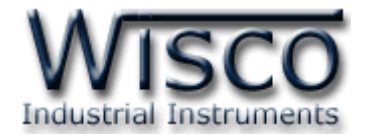

# **II. ตัวอย่างการต่อใช้งาน Dimensions** (Unit: mm.)

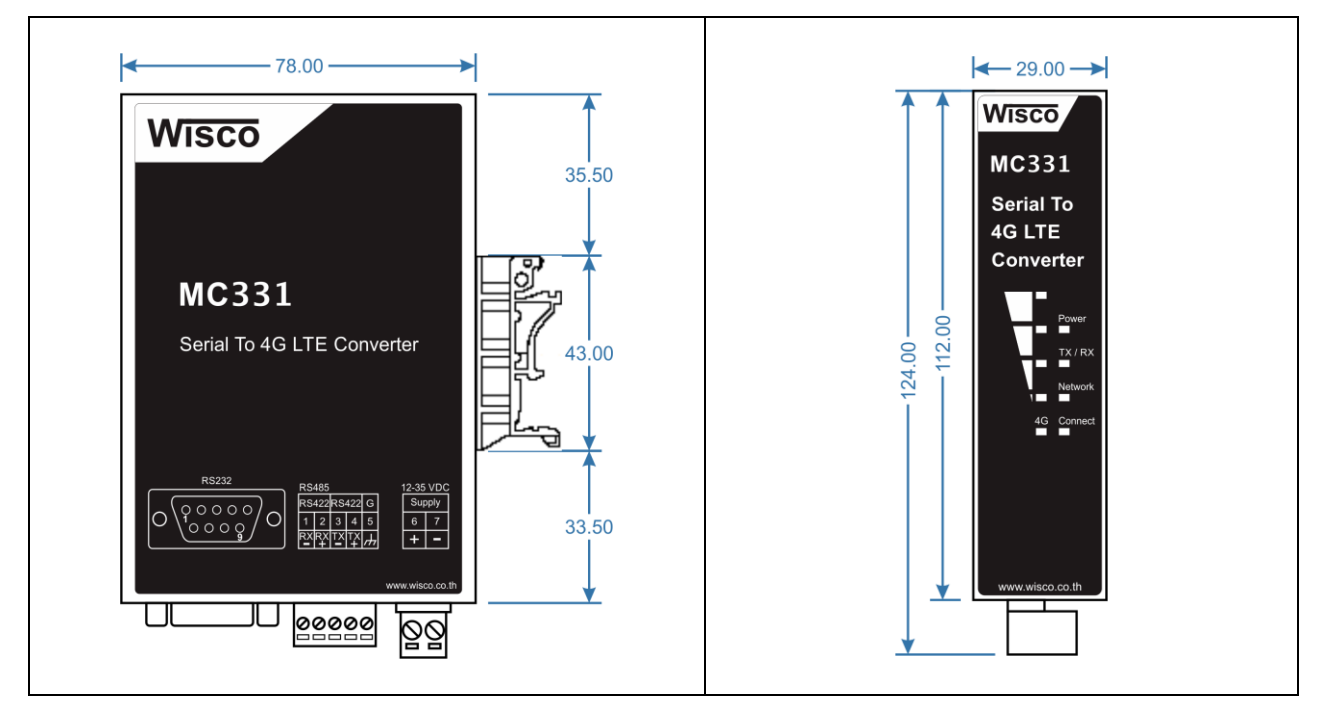

#### **Wiring**

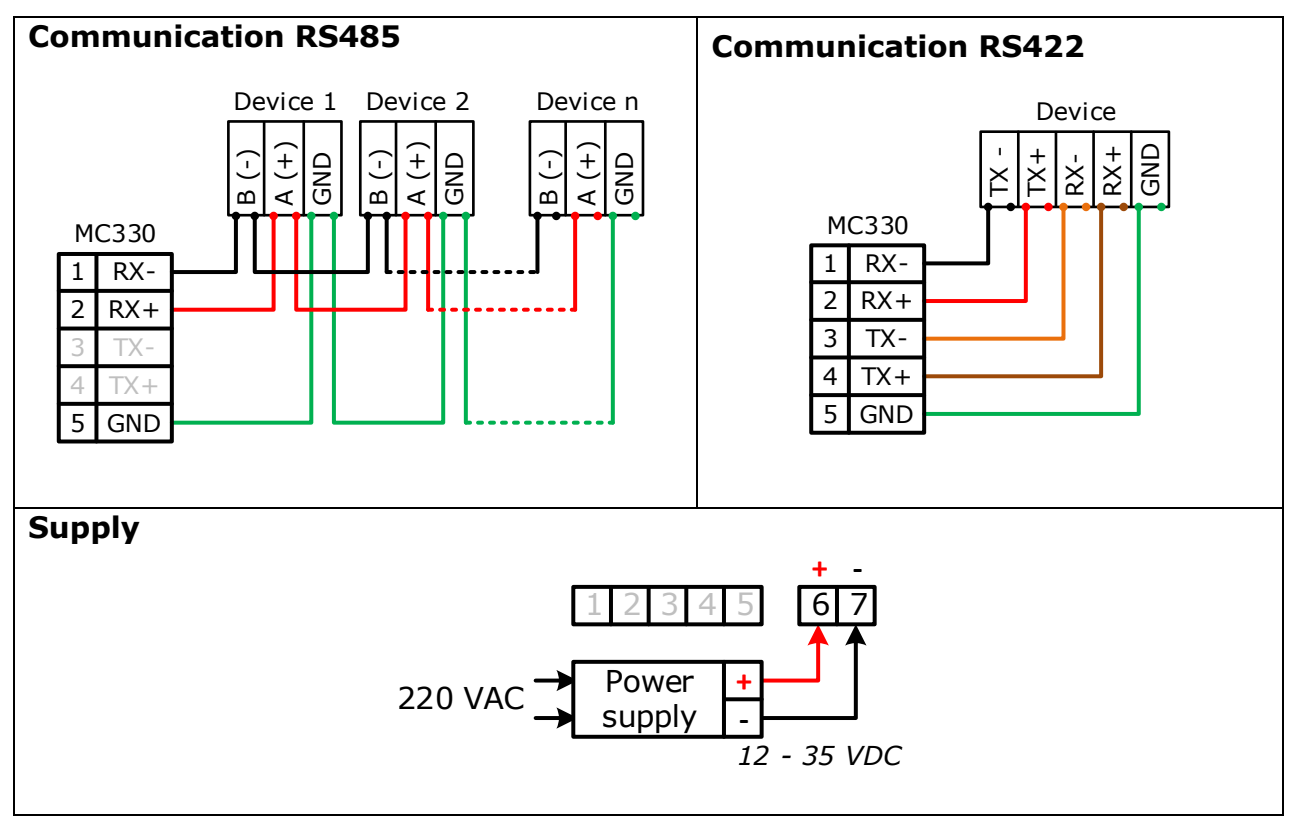

#### Page 4 of 26 WISCO MC300 Series Utilities Manual V1.0.1

บริษัท วิศณุและสุภัค จำกัด 102/111-112 หมู่บ้านสินพัฒนาธานี ถนนเทศบาลสงเคราะห์ แขวงลาดยาว เขตจตุจักร กรุงเทพฯ 10900

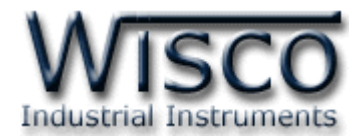

# **III. วิธีการถอดและใส่ SIM Card**

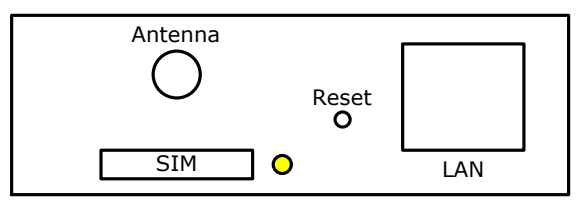

เมื่อต้องการใส่หรือถอด SIM Card ควรปิ ด Power Supply ก่อน และควรใส่ถาด SIM Card ให้ ตรงกับล็อคของถาดเสมอ โดยมีขั้นตอนดังนี้

กดปุ่ มสีเหลือง

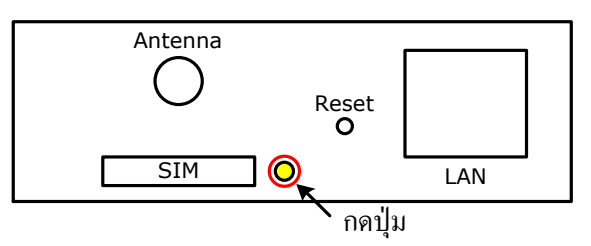

น าถาดใส่ SIM Card ออกมา

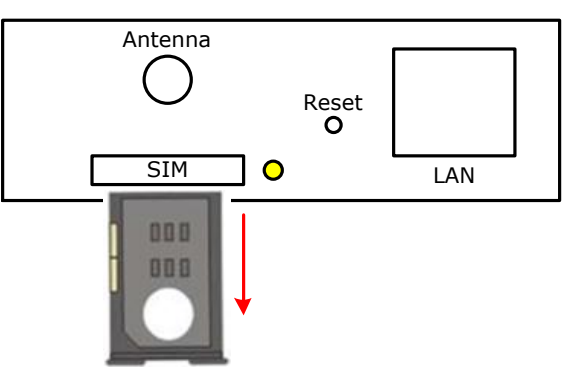

ใส่ SIM Card ลงในถาด

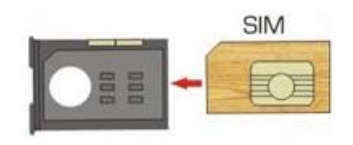

❖ จากนั้นนำถาด SIM Card ใส่เข้าไปในช่อง SIM Card

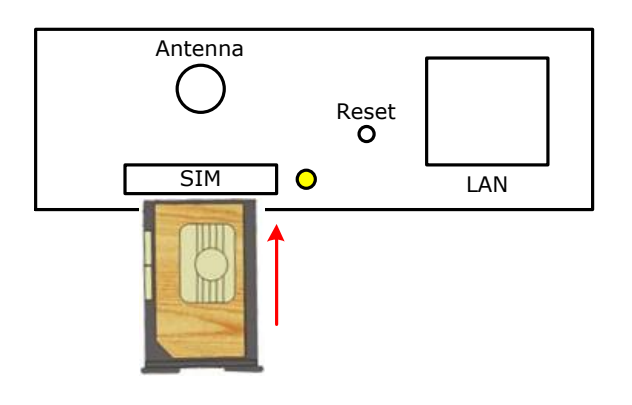

WISCO MC300 Series Utilities Manual V1.0.1 Page 5 of 26

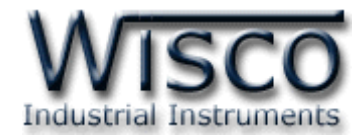

# **IV. การเชื่อมต่อกับเครื่องคอมพิวเตอร์**

ก่อนที่จะนำ MC331 ไปใช้งานได้นั้น จำเป็นที่จะต้องมีการตั้งค่า (Configuration) ก่อน โดยใช้ โปรแกรมในการตั้งค่าต่างๆ เช่น Network, Serial, Data Packing และ Sockets หลังจากนั้นจึงนำ MC331 ไปใช้งาน โดยการเชื่อมต่อผ่านทาง Network LAN

# **การเชื่อมต่อผ่านทาง Network LAN**

สาย LAN จะเป็นหัวต่อแบบ R145 ทั้งสองหัว

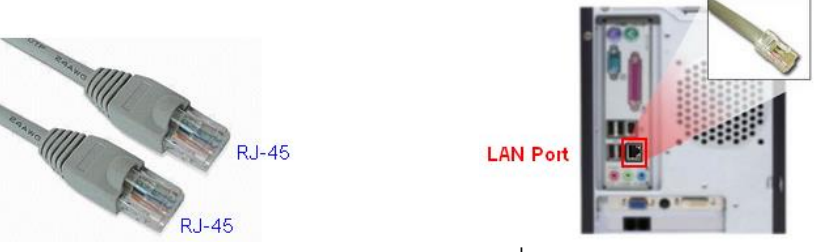

สาย LAN และ LAN Port ของเครื่องคอมพิวเตอร์

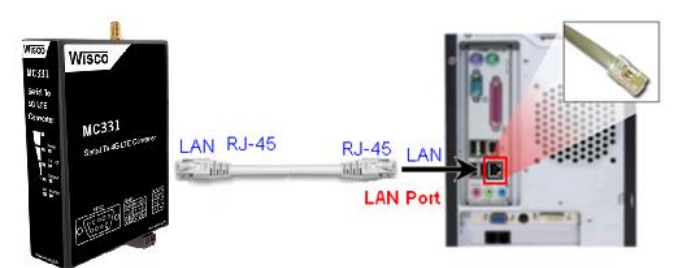

การเชื่อมต่อ MC331 กับเครื่องคอมพิวเตอร์ผ่านทาง Port LAN

# **V. การแสดงผลของ Link/Act**

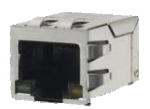

- $\bm{\dot{\cdot}}$  สถานะของหลอดไฟสีเหลือง หมายถึง สามารถทำการเชื่อมต่อผ่านทาง Network LAN ได้
- สถานะของหลอดไฟสีเขียว หมายถึง ความเร็วในการในการเชื่อมต่อ
	- หลอดไฟสีเขียวติด หมายถึง มีความเร็วในการเชื่อมต่อ 100 Mbps
	- หลอดไฟสีเขียวดับ หมายถึง มีความเร็วในการเชื่อมต่อ 10 Mbps

# **VI. Pin Assignment**

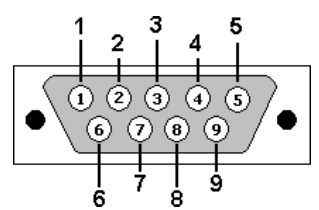

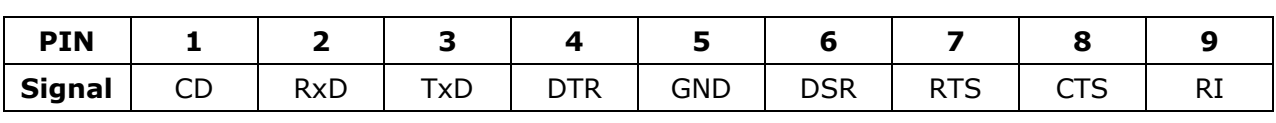

# Page 6 of 26 WISCO MC300 Series Utilities Manual V1.0.1

บริษัท วิศณุและสุภัค จำกัด 102/111-112 หมู่บ้านสินพัฒนาธานี ถนนเทศบาลสงเคราะห์ แขวงลาดยาว เขตจตุจักร กรุงเทพฯ 10900

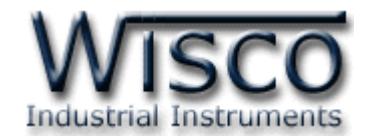

# **VII.** สถานะการทำงานของหลอดไฟ

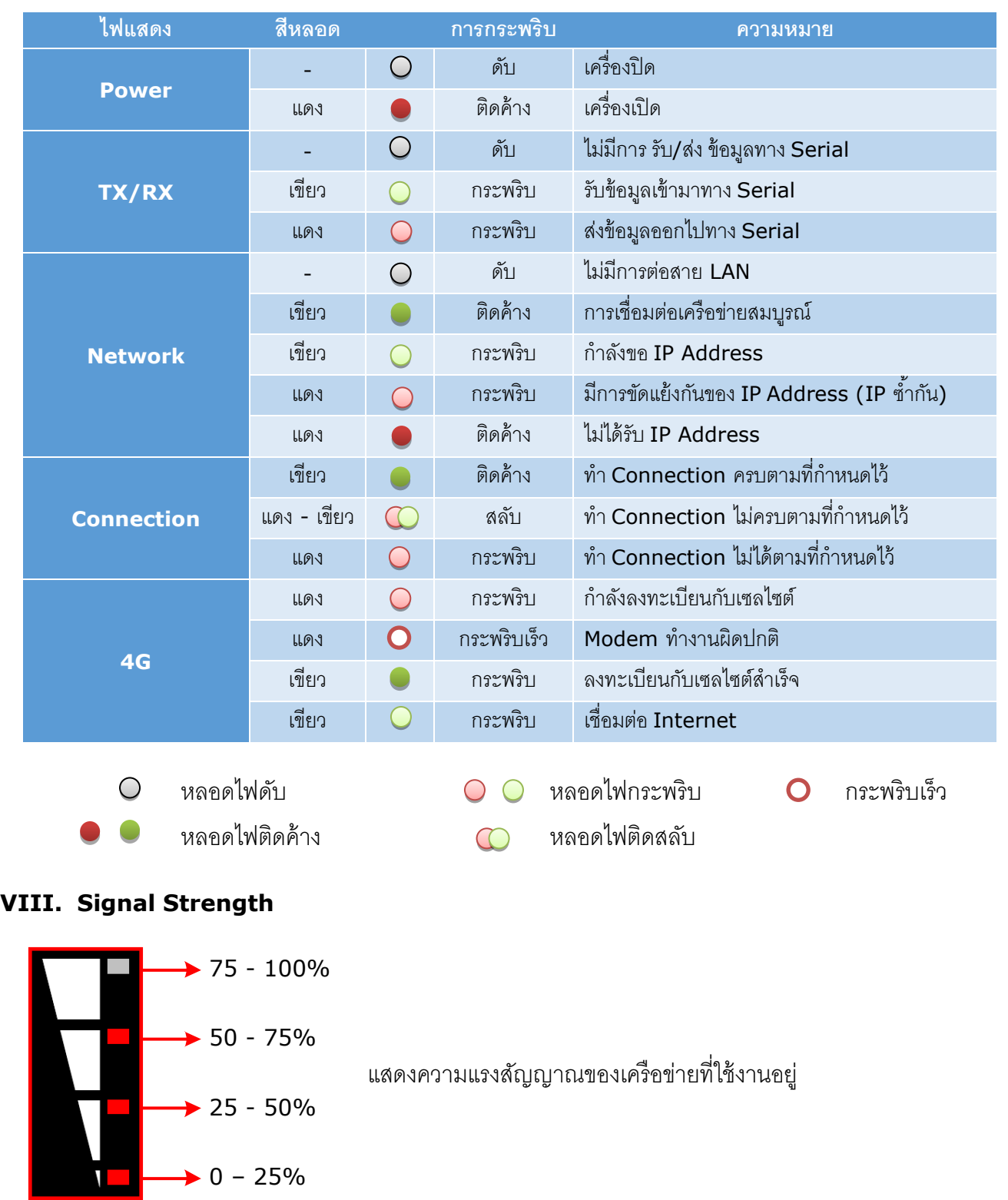

WISCO MC300 Series Utilities Manual V1.0.1 Page 7 of 26

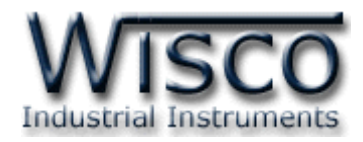

# **IX. ปัญหาและแนวทางแก้ไข**

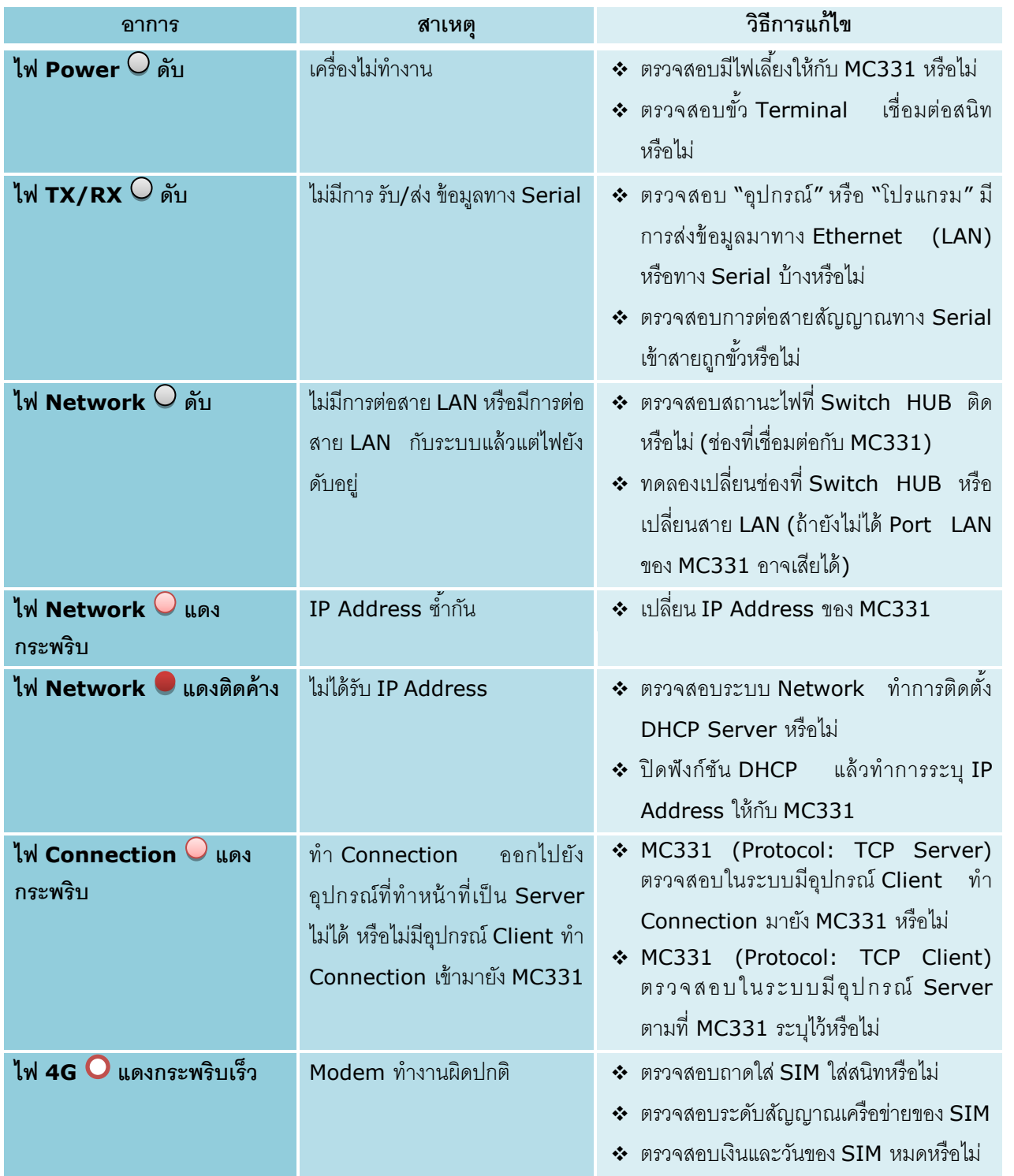

Page 8 of 26 WISCO MC300 Series Utilities Manual V1.0.1

บริษัท วิศณุและสุภัค จำกัด 102/111-112 หมู่บ้านสินพัฒนาธานี ถนนเทศบาลสงเคราะห์ แขวงลาดยาว เขตจตุจักร กรุงเทพฯ 10900

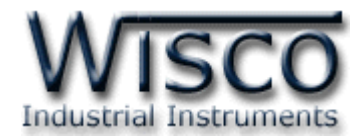

# **Wisco MC300 Series Utilities**

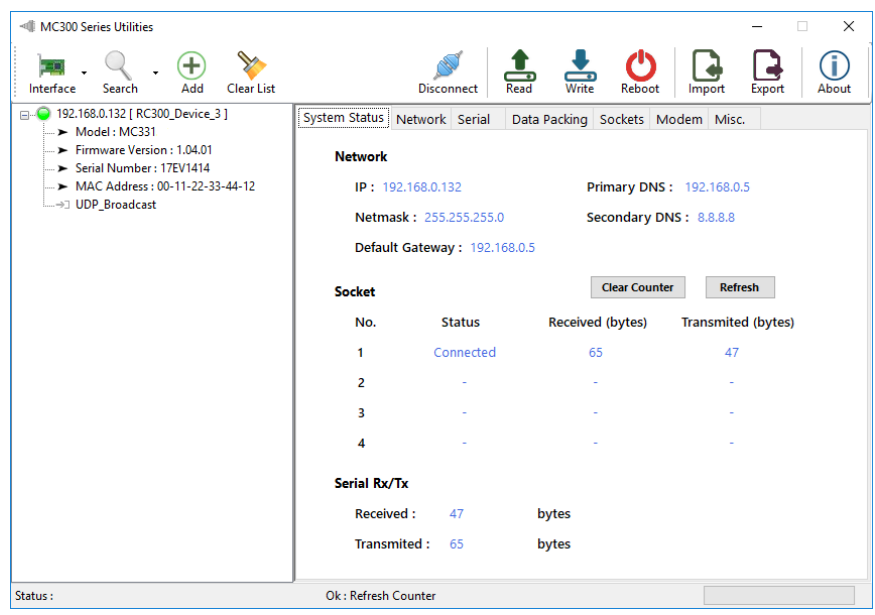

โปรแกรม Wisco MC300 Series Utilities ใช้สำหรับการอ่านค่าและการตั้งค่าให้กับ MC331 โดยการเชื่อมต่อผ่านทาง Network (LAN)

### WISCO MC300 Series Utilities Manual V1.0.1 Page 9 of 26

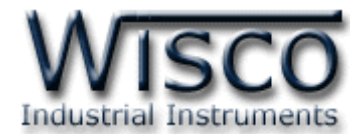

# **1. ข้อควรรู้ก่อนการใช้งานโปรแกรม Wisco MC300 Series Utilities**

โปรแกรม Wisco MC300 Series Utilities สามารถเชื่อมต่อกับ MC331 ผ่านทาง Network (LAN) เท่านั้น เพื่อทำการตั้งค่าให้กับ MC331

เมื่อสั่งให้โปรแกรมทำการเชื่อมต่อกับ MC331 ผ่านทาง Network (LAN) ถ้ามีโปรแกรม Firewall ติดตั้งอยู่ในเครื่องคอมพิวเตอร์ จะต้องปิด Firewall หรือกำหนดให้โปรแกรม Firewall ยอมให้ MC331 ทำการเชื่อมต่อกับเครื่องคอมพิวเตอร์

# **1.1 วิธีการติดตั้งโปรแกรม Wisco MC300 Series Utilities**

โปรแกรม Wisco MC300 Series Utilities สามารถหาได้จาก 2 แหล่ง ดังนี ้

- เว็บไซต์ของทางบริษัท [www.wisco.co.th/main/downloads](http://www.wisco.co.th/main/downloads) (MC300 Series Utilities Setup V1 0 1.exe)
- $\bm{\dot{\cdot}}$ ใน CD ที่มากับ MC331 การลงโปรแกรมมีขั้นตอนดังนี้
	- ใส่ CD ลงใน CD/DVD-ROM
	- เปิ ดไฟล์ชื่อ MC300\_Series\_Utilities\_Setup\_V1\_0\_1.exe

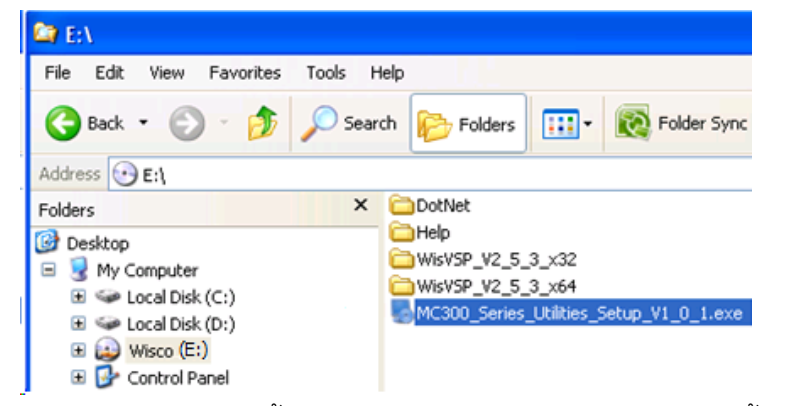

 $\triangleright$  จะปรากฎหน้าต่างติดตั๋งโปรแกรม MC300 Series Utilities ขึ้นมา

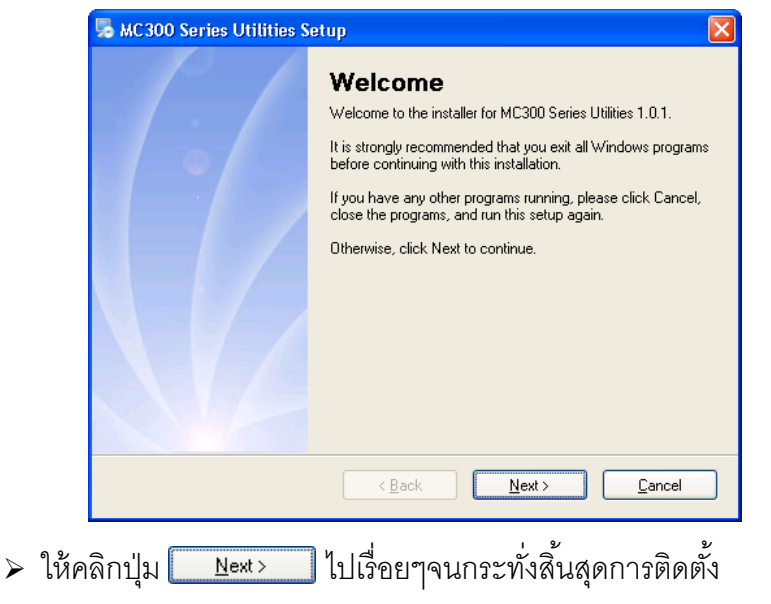

Page 10 of 26 WISCO MC300 Series Utilities Manual V1.0.1

บริษัท วิศณและสภัค จำกัด 102/111-112 หมู่บ้านสินพัฒนาธานี ถนนเทศบาลสงเคราะห์ แขวงลาดยาว เขตจตุจักร กรงเทพฯ 10900

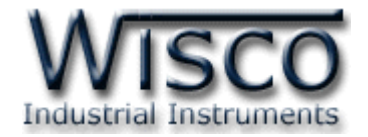

 $N$ ext >

โปรแกรมที่ติดตั้งแล้วโดยปกติจะอยู่ในกลุ่มของ Program Files ดังนี้

[Windows Drive] > Program Files > Wisco > Wisco Utility > MC331 Series Utilities V1.0.1

และ Shortcut ที่ใช้เปิดโปรแกรม MC300 Utilities จะอยู่ใน Programs Group ดังนี้

Start > All Programs > Wisco > Wisco MC300 > MC300 Series Utilities

**1.2 วิธีการลบโปรแกรม Wisco RC300 Series Utilities ออกจากระบบ**

เลือกที่ Start -> All Programs -> Wisco -> Wisco MC300 Series Utilities -> Uninstall MC300 Series Utilities

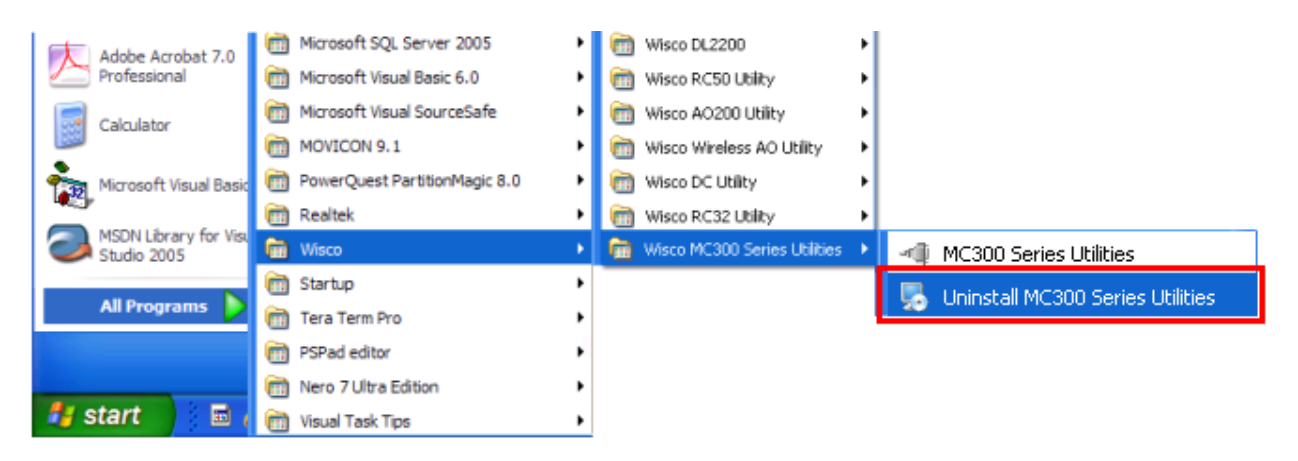

 $\bm{\cdot}$  จะปรากฏหน้าต่างให้ยืนยันการลบโปรแกรม ออกจากระบบ คลิกปุ่ม

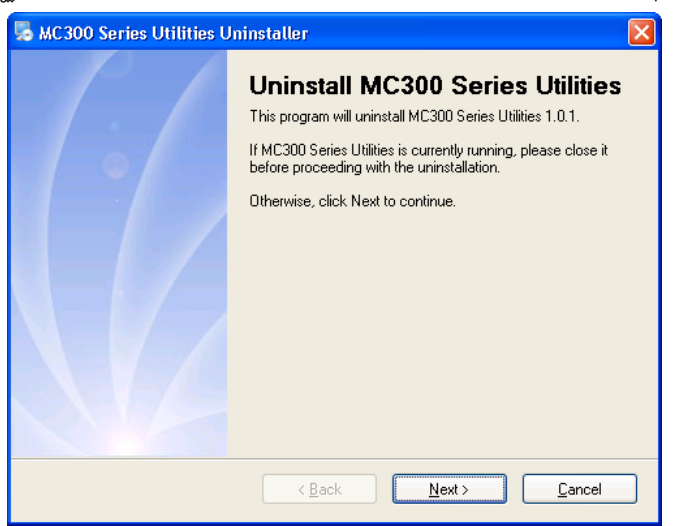

 $\bm{\dot{\ast}}$  รอสักครู่ Windows จะทำการลบโปรแกรมออก

WISCO MC300 Series Utilities Manual V1.0.1 Page 11 of 26

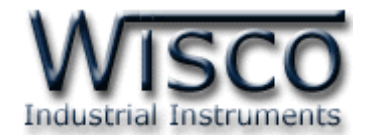

# **1.3 วิธีเปิ ดใช้งานโปรแกรม Wisco MC300 Series Utilities**

เปิ ดโปรแกรมโดยเลือกที่ Start -> All Programs -> Wisco -> Wisco RC300 Series Utilities -> MC300 Series Utilities จะปรากฏหน้าต่างของโปรแกรม Wisco MC300 Series **Utilities** 

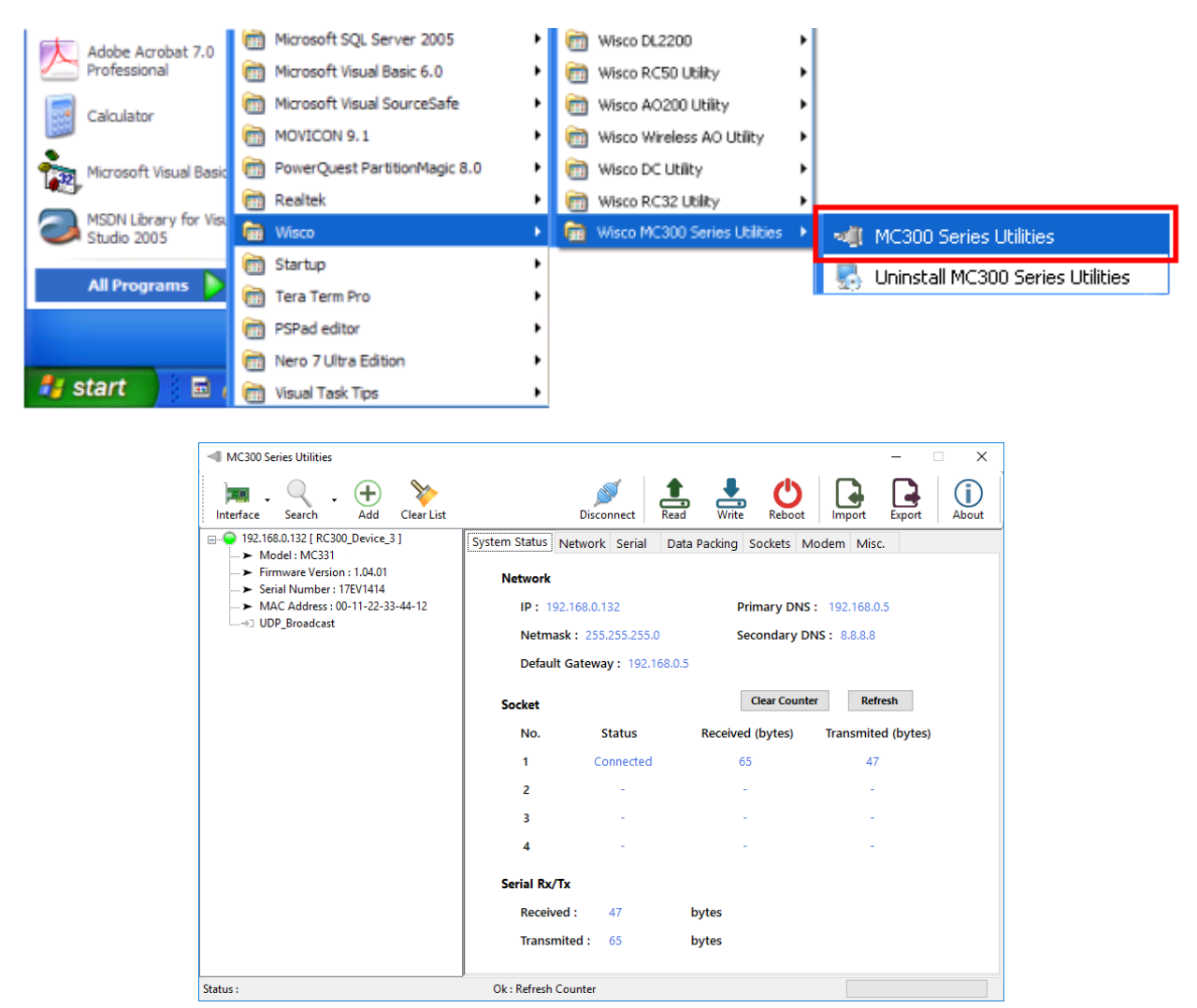

#### Page 12 of 26 WISCO MC300 Series Utilities Manual V1.0.1

บริษัท วิศณุและสุภัค จ ากัด 102/111-112 หมู่บ้านสินพัฒนาธานี ถนนเทศบาลสงเคราะห์แขวงลาดยาว เขตจตุจักร กรุงเทพฯ 10900

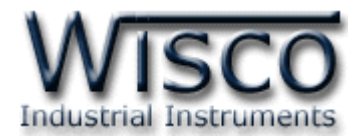

# **2. การใช้งาน Toolbar**

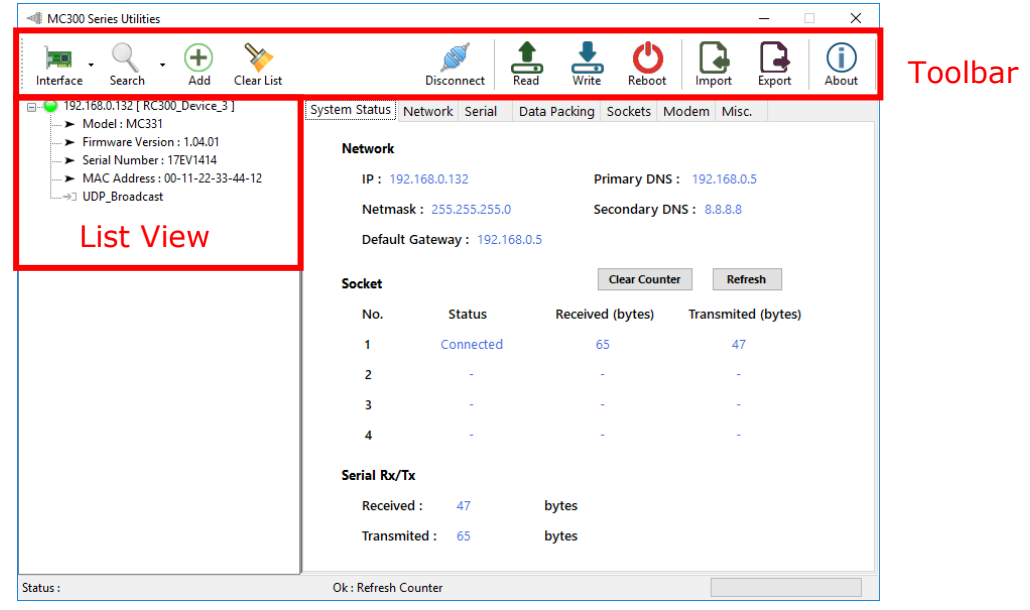

การท างานของ Toolbar มีรายละเอียดดังนี ้

- ปุ่ม |Falexana โช้สำหรับเลือกช่องทางการสื่อสาร เช่น Ethernet Port, WIFI เป็นต้น รวมถึง หมายเลข IP Address
- **่ ปุ่ม** <sub>search</sub> ໋ ใช้สำหรับค้นหา MC331 ที่อยู่ภายในระบบ Network โดยมี 2 เงื่อนไข ดังนี้
	- Clear List ค้นหา MC331 เจอแล้วให้ลบ MC331 เก่าออกจาก List View  $(\hat{h} \cap MC331 \text{ u}^2 \hat{h} \text{u}^2)$ ได้ ON Power)
	- Update List ค้นหา MC331 เจอแล้วให้เพิ่ม MC331 ใหม่เข้าไปใน List View โดย MC331 เก่าที่ไม่ได้ ON Power ยังคงแสดงอยู่ใน List View
- $\bigoplus$  ปุ่ม  $\bigoplus$  ใช้สำหรับเพิ่ม MC331 โดยการระบุหมายเลข IP Address ของ MC331
- **ปุ่ ม** ใช้ส าหรับลบ MC331 ทั ้งหมดออกจาก List View
- \* ปุ่ม connect **และ** <sub>Disconnect</sub> ใช้สำหรับสั่งให้ "เชื่อมต่อ" หรือ "ยกเลิกการเชื่อมต่อ" กับ MC331  $\div$  ปุ่ม  $\frac{1}{\text{Real}}$  ใช้สำหรับอ่านค่า Config ที่บันทึกใน MC331

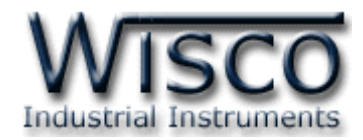

- $\div$  ปุ่ม <del>wite</del> ใช้สำหรับส่งค่า Config ไปบันทึกใน MC331
- $\cdot$  ปุ่ม **(b)** ใช้สำหรับรีเซ็ต MC331
- $\cdot$  **ปุ่ม** lmport ใช้สำหรับนำไฟล์การตั้งค่าที่อยู่ในเครื่องคอมพิวเตอร์มาโปรแกรมลงใน MC331
- $\cdot$  ปุ่ม  $\Box$  แช้สำหรับนำการตั้งค่าของ MC331 มาบันทึกยังเครื่องคอมพิวเตอร์
- $\cdot$  ปุ่ม �������� ใช้สำหรับแสดง Version ของ Software รวมทั้งข้อมูลสำหรับติดต่อบริษัท

# **3. การค้นหา MC331 ภายในระบบ Network**

สามารถค้นหาและเชื่อมต่อกับ MC331 ได้ 2 วิธี มีรายละเอียดดังนี ้

# **3.1 การค้นหา MC331 โดยใช้ Function Search**

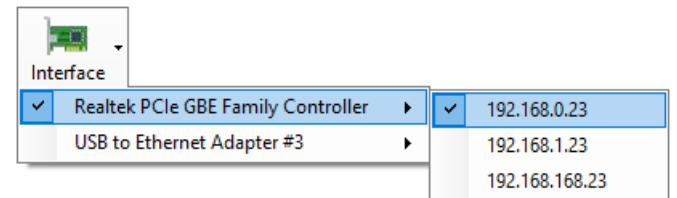

- กดปุ่ ม เลือกช่องทางการสื่อสารที่ต้องการ รวมถึงหมายเลข IP Address ที่อยู่ในวง Network เดียวกันกับ MC331 (ตัวอย่างเช่น มี Ethernet (LAN) Card ที่มากับ Main Board ของเครื่องคอมพิวเตอร์และมี USB to Ethernet Adapter เชื่อมต่อด้วย)
- $\bullet$  กดปุ่ม <sub>search</sub> ໋ ถ้าค้นหา MC331 เจอแล้วจะแสดงหมายเลข IP Address และชื่อ เช่น  $E = 0$  192.168.0.132 [ RC300\_Device\_3 ] โดยสถานะจะแสดงเป็นหลอดไฟสีเขียว อ อยู่ในส่วน ของ List View
- ❖ จากนั้นทำการเชื่อมต่อโดยการคลิกที่ ⊞−□ <mark>192.168.0.132 [ RC300\_Device\_3 ]</mark> และปุ่ม <sub>Connect</sub>

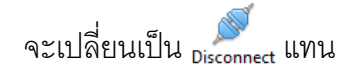

# Page 14 of 26 WISCO MC300 Series Utilities Manual V1.0.1

บริษัท วิศณุและสุภัค จำกัด 102/111-112 หมู่บ้านสินพัฒนาธานี ถนนเทศบาลสงเคราะห์ แขวงลาดยาว เขตจตุจักร กรุงเทพฯ 10900 โทร. (02)591-1916, (02)954-3280-1, แฟกซ์ (02)580-4427, www.wisco.co.th, อีเมล์ info@wisco.co.th

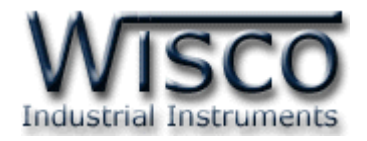

# **3.2 การค้นหา MC331 โดยการระบุหมายเลข IP Address**

- กดปุ่ ม เลือกช่องทางการสื่อสารที่ต้องการ รวมถึงหมายเลข IP Address ที่อยู่ในวง Network เดียวกันกับ MC331
- $\clubsuit$  กดปุ่ม  $\bigoplus$  จะแสดงหน้าต่าง "Specific IP of Device" ขึ้นมา และระบุหมายเลข IP Address ของ MC331 ที่ต้องการเชื่อมต่อ จากนั้นกดปุ่ม $\begin{array}{|c|} \hline \end{array}$

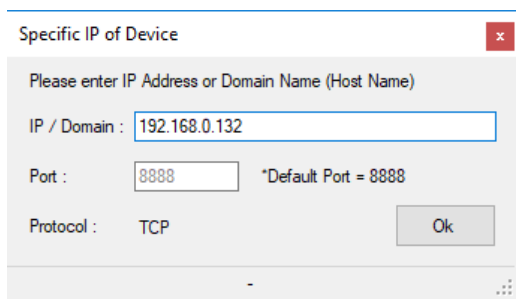

- $\cdot$  หี่ List View จะแสดง <sub>⊞</sub>… า 192.168.0.132 ขึ้นมา โดยสถานะของหลอดไฟจะแสดงเป็นสีเทา **อาจ**การเชื่อมต่อ
- ึ่ จากนั้นคลิกเลือกที่ ⊞- <mark>0 192.168.0.132</mark> และกดปุ่ม <sub>connect</sub> ถ้าเชื่อมต่อได้แล้วปุ่มจะเปลี่ยนเป็น

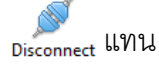

# **4. การอ่านค่าและการตั้งค่าให้กับ MC331**

หลังจากเชื่อมต่อกับ MC331 แล้วสามารถอ่านค่าและตั้งค่าให้กับ MC331 มีรายละเอียดดังนี้

# **4.1 Tab System Status**

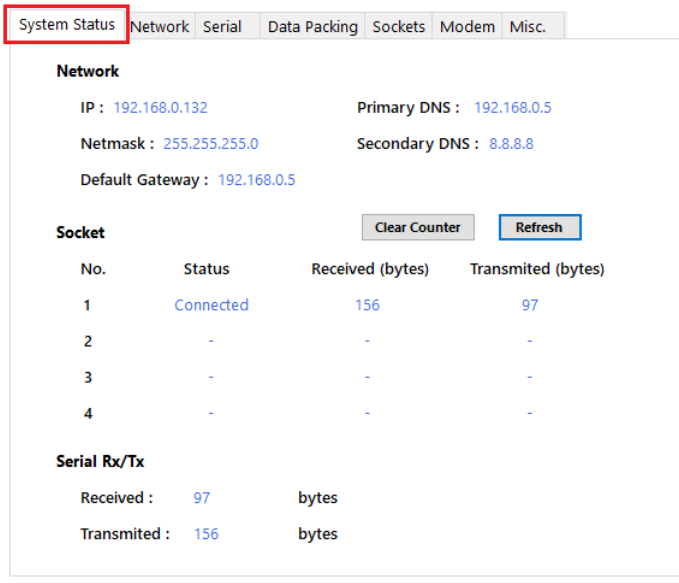

Tab System Status ใช้สำหรับแสดง รายละเอียดต่างๆ ดังนี้

- **Network** แสดงรายละเอียดของ หมายเลข IP Address
- **Socket และ Serial Rx/Tx** แสดงจำนวนของ Connection ้ และจำนวนของข้อมูลที่กำลัง รับ/ส่ง ทาง Serial ทำได้โดยการกดปุ่ม Refresh เพื่ออ่านค่า และป่ม Clear Counter ใช้สำหรับเริ่มนับค่า รับ/ส่ง ใหม่ (เริ่มจาก 0)

WISCO MC300 Series Utilities Manual V1.0.1 Page 15 of 26

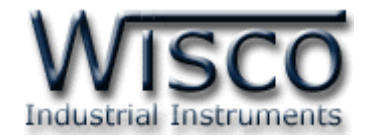

#### **4.2 Tab Network**

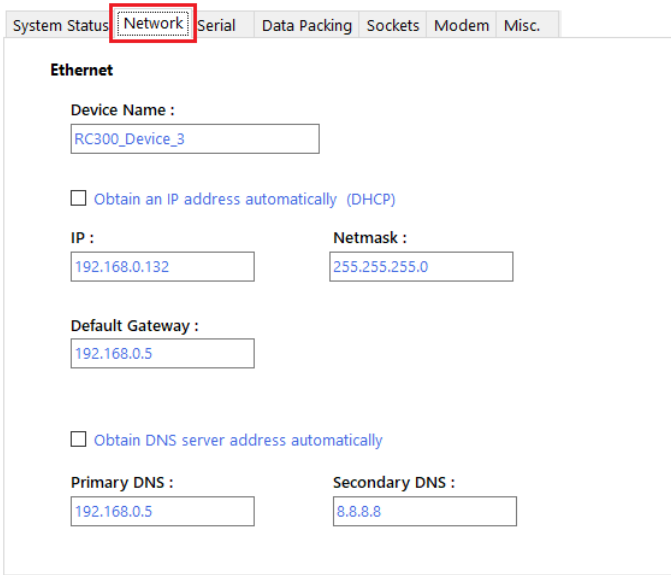

Tab Network กำหนดค่าที่เชื่อมต่อทาง Network มีรายละเอียดดังนี้

- $\boldsymbol{\dot{\cdot}}$  **Device Name** ตั้งชื่อให้กับ MC331
- $\div$  Obtain an IP address automatically กำหนดให้ MC331 รับ IP จาก DHCP Server
- $\bm{\cdot}$  **IP** กำหนดหมายเลข IP Address ที่ต้องการ โดย IP จะต้องไม่ซ้ำกับเครื่องอื่นๆ ในเครือข่ายเดียวกัน
- $\div$  **Netmask** กำหนด Subnet Mask ตาม Class ของ IP
- $\bm{\cdot}$  **Default Gateway** กำหนด IP Address ของเครื่องที่ทำหน้าที่เป็นทางผ่านข้อมูลไปสู่ เครือข่ายอื่นๆ
- $\div$  Obtain DNS server address automatically กำหนดให้ MC331 รับ IP จาก DNS Server หลัก
- ❖ **Primary DNS** กำหนด IP Address ของเครื่องที่ทำหน้าที่เป็น DNS Server
- $\boldsymbol{\cdot}$  **Secondary DNS** กำหนด IP Address ของเครื่องที่ทำหน้าที่เป็น DNS Server ส ารองในกรณีที่ไม่สามารถเชื่อมต่อกับ Primary DNS ได้

#### Page 16 of 26 WISCO MC300 Series Utilities Manual V1.0.1

บริษัท วิศณุและสุภัค จำกัด 102/111-112 หมู่บ้านสินพัฒนาธานี ถนนเทศบาลสงเคราะห์ แขวงลาดยาว เขตจตุจักร กรุงเทพฯ 10900 โทร. (02)591-1916, (02)954-3280-1, แฟกซ์ (02)580-4427, www.wisco.co.th, อีเมล์ info@wisco.co.th

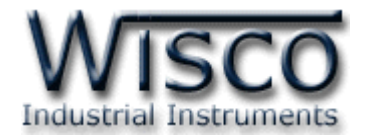

### **4.3 Tab Serial**

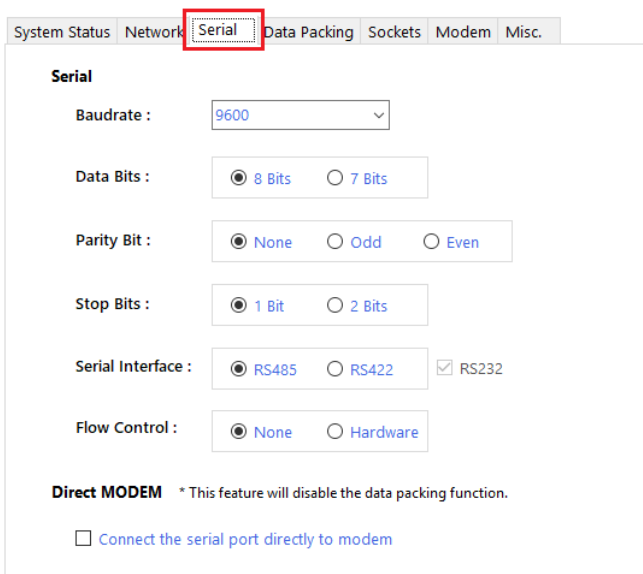

Tab Serial กำหนดค่าที่เชื่อมต่อทาง Serial มีรายละเอียด ดังนี้

- $\cdot$  **Baud Rate** กำหนดความเร็วในการสื่อสาร (1200, 2400, 4800, 9600, 19200, 28800, 38400, 57600, 115200)
- <sup>∗</sup> Data Bits กำหนดบิตข้อมูล (7 Bits, 8 Bits)
- $\triangle$  **Parity** กำหนด Parity (None, Odd, Even)
- <sup>∗</sup> Stop Bit กำหนดบิตหยุด (1 Bit, 2 Bits)
- $\cdot$  **Serial Interface** กำหนดชนิดของพอร์ต Serial (RS485, RS422)
- $\cdot$  **Flow Control** กำหนด Flow Control (None, Hardware)
- $\bm{\cdot}$  **Direct MODEM** ใช้สำหรับทำการเชื่อมต่อ Serial ตรงไปยัง Modem โดยจะปิด ฟังก์ชั่นการทำงานของ "Data Packing" ไว้ ทำให้ผู้ใช้งานสามารถควบคุมการทำงานของ Modem ได้ตามต้องการ โดยใช้คำสั่ง AT Command ของ Modem เช่น ส่งให้ Modem ส่งข้อความ (SMS) ไปยังเบอร์ปลายทางที่กำหนดไว้ เป็นต้น

# **4.4 Tab Data Packing**

การส่งข้อมูลบนเครือข่าย TCP/IP Network นั้น จะมีรูปแบบการส่งเป็นลักษณะแพ็คเกต (Packet) หรือชุดข้อมูลที่ประกอบกันเป็นชั้นๆ โดยข้อมูลที่ต้องการส่งนั้นจะถูกหุ้มไว้ด้วยชั้นของ ์ ข้อมูลพื้นฐานของกลไกการส่งข้อมูลแบบ TCP/IP ซึ่งมีขนาดประมาณ 54 ไบต์ และ 1 แพ็คเกต ี สามารถบรรจุข้อมูลได้ตั้งแต่ 1 - 1460 ไบต์

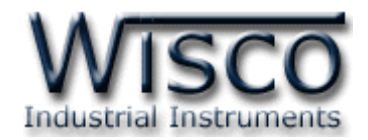

ตัวอย่างเช่น ส่งข้อมูล 1 ไบต์ ไปบนเครือข่าย จะต้องใช้ 1 แพ็คเกตในการส่งและต้องใช้จำนวน ไบต์ในการส่งจริงประมาณ 54  $+1$  = 55 ไบต์ และถ้าส่งข้อมูล 10 ไบต์ จำนวนไบต์ในการส่งจะ เท่ากับ 54 + 10 = 64 ไบต์ แต่หากต้องการส่งข้อมูล 10 ไบต์ แต่แบ่งส่งไป 10 ครั้ง หมายความว่า ์ต้องใช้แพ็คเกตทั้งหมด 10 แพ็คเกต วิ่งไปบนเครือข่าย (แพ็คเกตละ 55 ไบต์ x 10 = 550 ไบต์) ซึ่ง การแพ็คข้อมูลแต่ละครั้งก็จะต้องใช้เวลาช่วงหนึ่งในการแพ็คข้อมูล รวมถึงตอนแกะข้อมูลออกจาก แพ็คเกตก็ต้องใช้เวลาเช่นกัน ดังนั้นหากมีจำนวนแพ็คเกตมากเกินไปบนเครือข่ายก็จะส่งผลเสียต่อเวลา รวมของการสื่อสาร อาจท าให้อุปกรณ์บางตัวสื่อสารไม่ได้หรือได้บ้างไม่ได้บ้าง

เนื่องจากข้อมูลที่เข้ามาทางพอร์ตอนุกรมนั ้นมีหลากหลายรูปแบบและหลากหลายโปรโตคอล การกำหนดเงื่อนไขในการแพ็คข้อมูลให้เหมาะสมกับลักษณะงานที่ใช้จึงเป็นสิ่งจำเป็น เพื่อให้มีปริมาณ แพ็คเกตไม่มากไปจนรบกวนการสื่อสารของเครือข่าย แต่ก็ต้องรวดเร็วพอต่อการตอบสนองของอุปกรณ์ อีกด้วย

์ ข้อมูลที่เข้ามาทางพอร์ตอนุกรมจะถูกพักไว้ในหน่วยความจำชั่วคราวภายในของ MC331 ที่ เรียกว่า บัฟเฟอร์ (Buffer) ก่อนที่จะถูกแพ็คและส่งต่อออกไปที่พอร์ตอีเทอร์เน็ต (Ethernet)

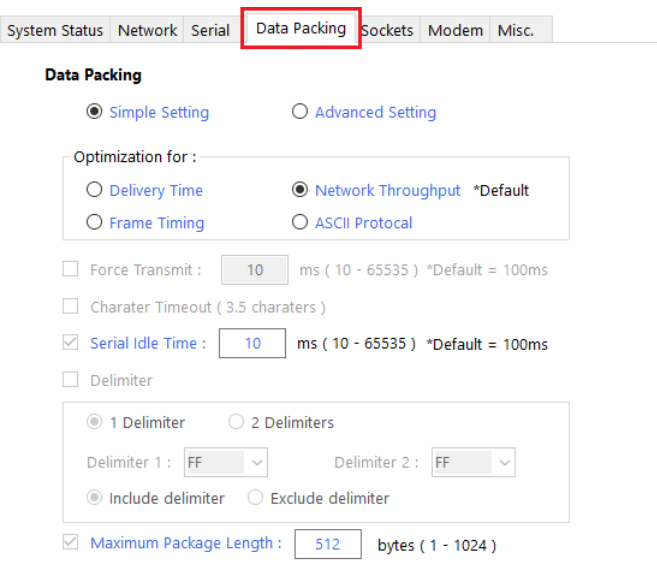

้ สำหรับโหมดการทำงานจะมีด้วยกัน 2 โหมด มีรายละเคียดดังนี้

Page 18 of 26 WISCO MC300 Series Utilities Manual V1.0.1

บริษัท วิศณุและสุภัค จำกัด 102/111-112 หมู่บ้านสินพัฒนาธานี ถนนเทศบาลสงเคราะห์ แขวงลาดยาว เขตจตุจักร กรุงเทพฯ 10900

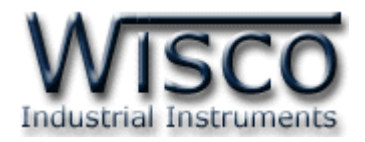

#### 4.4.1 *Simple Setting*

เหมาะสำหรับผู้ใช้งานทั่วไป โดยจะมีการแบ่งเงื่อนไขในการแพ็คข้อมูลออกเป็นกลุ่ม ซึ่งแต่ ละกลุ่มจะถูกปรับแต่งให้เหมาะสมที่สุดกับประเภทของอุปกรณ์ โดยมีให้เลือก 4 กลุ่ม ดังนี ้

- $\bullet$  Delivery Time ให้ความสำคัญกับเวลาในการ รับ/ส่งข้อ มูลโดยจะทำการส่ง ข้อมูลทุกเวลาที่กำหนดไว้ เหมาะกับอุปกรณ์ที่มีการ รับ/ส่ง ข้อมูลน้อยๆ แต่ต้องการ ความเร็ว เพื่อให้เกิดการดีเลย์ (Delay) น้อยที่สุดและตอบสนองไวที่สุด เช่น Joy Stick, Remote I/O ที่ใช้ควบคุมการเคลื่อนที่ ฯลฯ
- $\bm{\cdot}$  Network Throughput ให้ความสำคัญกับจำนวนแพ็คเกตที่ส่งไปบนเครือข่าย โดยจะทำการรวบรวมข้อมูลไว้ในเครื่องจนถึงเวลาหนึ่งแล้วจึงทำการแพ็คข้อมูลส่ง ซึ่งจะเป็นการลดปริมาณแพ็คเกตที่จะเกิดขึ้นบนเครือข่าย เหมาะกับอุปกรณ์ที่มีการ ี่ ส่งข้อมูลปริมาณมาก และไม่ต้องการความเป็นเรียลไทม์ (Real Time) มากนัก เช่น Digital Weight Scale, Data Logger, Recorder ฯลฯ
- ❖ Frame Timing ให้ความสำคัญกับเฟรมข้อมูลที่ รับ/ส่ง บนพอร์ตอนุกรม โดย ้ป้องกันไม่ให้เกิดการแบ่งเฟรมข้อมูลเกิดขึ้น (บางโปรโตคอลใช้ช่องว่างระหว่างไบต์ ข้อมูลเป็นตัวจบเฟรม) เหมาะกับอุปกรณ์ที่สื่อสารด้วยโปรโตคอลที่เป็นไบนารีและใช้ ช่องว่างเป็ นตัวจบเฟรม เช่น Modbus RTU
- $\bm{\cdot}$  ASCII Protocol ในกรณีที่การสื่อสารของอุปกรณ์เป็นแบบตัวอักษร (ASCII Code) และมีการกำหนดอักขระปิดท้าย ตัวเลือกนี้จะทำให้การแพ็คข้อมูลมี ประสิทธิภาพมากขึ้น โดยจะมีการแพ็คข้อมูลเมื่อมีการตรวจสอบพบอักขระพิเศษตรง ตามที่กำหนดไว้ เหมาะกับอุปกรณ์ที่สื่อสารเป็นแบบตัวอักษร เช่น Modbus ASCII (PLC), Terminal ฯลฯ

## WISCO MC300 Series Utilities Manual V1.0.1 Page 19 of 26

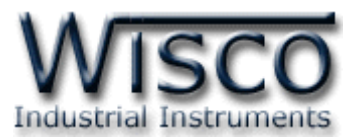

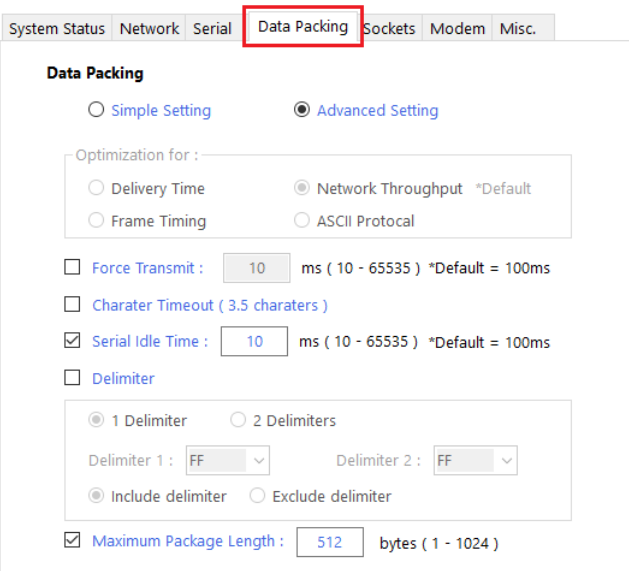

# 4.4.2 *Advance Setting*

เหมาะกับผู้ใช้ที่มีความเข้าใจในระบบสื่อสารของตัวอุปกรณ์เป็นอย่างดี หรือการตั้งค่า แบบง่ายไม่ตรงกับความต้องการของอุปกรณ์ การตั้งค่าในหัวข้อนี้จะเปิดให้ผู้ใช้เลือกเงื่อนไขใน การแพ็คข้อมูลได้อย่างอิสระ โดยทุกเงื่อนไขจะถูกพิจารณาไปพร้อมกัน และ หากเกิดเงื่อนไขใด เงื่อนไขหนึ่งขึ้นก็จะทำการแพ็คข้อมูลที่เก็บไว้ในบัฟเฟอร์ และส่งออกไปบนเครือข่ายทันที เงื่อนไข ในการแพ็คข้อมูลมีดังนี ้

- $\bm{\dot{*}}$  Force Transmit บังคับให้แพ็คข้อมูลส่งทุกๆเวลาที่กำหนดไว้ เมื่อถึงเวลาที่ ึ กำหนดไว้ MC331 จะทำการแพ็คข้อมูลที่มีอยู่ในบัพเฟอร์ทั้งหมดและส่งออกไป ทันที เช่น กำหนด Force Transmit = 100 ms หมายความว่าทุกๆ 100 ms จะทำการแพ็คข้อมูลและส่งออกไป  $(10 - 65535 \text{ ms})$
- Character Timeout (3.5 Characters) หากข้อมูลที่วิ่งเข้ามาทางพอร์ต ้อนุกรมเกิดการขาดช่วงเกินกว่า 3.5 อักขระ ก็จะทำการแพ็คข้อมูลที่เข้ามาทั้งหมด ้ ส่งทันที เงื่อนไขนี้เหมาะกับการสื่อสารที่ต้องการความต่อเนื่องของเฟรมข้อมูล เช่น Modbus RTU Protocol
- Serial Idle Time ลักษณะคล้ายกับเงื่อนไข Character Timeout แต่ต่างกัน ตรงที่เงื่อนไขนี ้ให้ก าหนดเป็ นค่าเวลาแทน เช่น Serial Idle Time = 100 ms หมายความว่าถ้าข้อมูลที่เข้ามาทางพอร์ตอนุกรมเกิดการหยุดหรือขาดช่วงเป็น ี เวลานานกว่า 100 ms ก็จะทำการแพ็คข้อมูลที่มีอยู่ทั้งหมดส่งออกไปทันที การเปิด ใช้งานเงื่อนไขนี้จะเหมาะกับอุปกรณ์ที่มีการส่งข้อมูลเป็นจำนวนมากๆ (10 – 65535 ms)

# Page 20 of 26 WISCO MC300 Series Utilities Manual V1.0.1

บริษัท วิศณุและสุภัค จำกัด 102/111-112 หมู่บ้านสินพัฒนาธานี ถนนเทศบาลสงเคราะห์ แขวงลาดยาว เขตจตุจักร กรุงเทพฯ 10900 โทร. (02)591-1916, (02)954-3280-1, แฟกซ์ (02)580-4427, www.wisco.co.th, อีเมล์ info@wisco.co.th

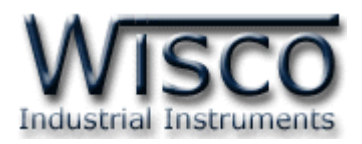

- $\bm{\cdot}$  Delimiter  $\,$  การตรวจหาอักขระพิเศษ หากตรวจพบอักขระพิเศษที่กำหนดไว้ใน ้ข้อมูลที่เข้ามาทางพอร์ตอนุกรมก็จะเข้าเงื่อนไขนี้ทันที่ โดยสามารถเลือกจำนวน อักขระได้
	- $\triangleright$  *Delimiter 1* กำหนดอักขระปิดท้ายตัวที่ 1 โดยกำหนดเป็นรหัส ASCII (00-FF)
	- $\triangleright$  *Delimiter 2* กำหนดอักขระปิดท้ายตัวที่ 2 โดยกำหนดเป็นรหัส ASCII (00-FF)
	- $\triangleright$  *Include Delimiter* นำอักขระปิดท้ายแพ็ครวมกับข้อมูลส่งไปด้วย
	- *Exclude Delimiter* ตัดอักขระปิ ดท้ายออก โดยแพ็คข้อมูลส่งไปอย่างเดียว
- $\boldsymbol{\cdot}$  Maximum Package Length เป็นการกำหนดขนาดข้อมูลสูงสุดที่จะส่งได้ใน 1 แพ็คเกต ข้อมูลที่เข้ามาทางพอร์ตอนุกรมจะถูกสะสมไว้ในบัฟเฟอร์ของ MC331 เมื่อมีการสะสมข้อมูลมากกว่าค่าสูงสุดที่ตั้งไว้ MC331 ก็จะทำการแพ็คข้อมูลและ ส่งออกไปทันที(1 - 1024 Bytes)

# **4.5 Tab Sockets**

ก าหนดโหมดที่ใช้ในการสื่อสารผ่านทาง Network มี <sup>3</sup> โหมด ได้แก่ Protocol UDP, TCP Server และ TCP Client มีรายละเอียดดังนี ้

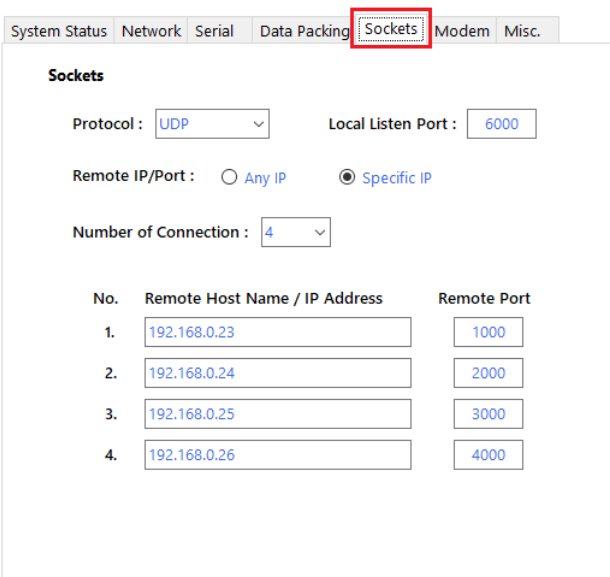

# 4.5.1 *Protocol UDP*

เป็ นการส่งข้อมูลออกไปแล้วจะไม่มีการ ตรวจสอบว่าข้อมูลไปถึงปลายทางหรือไม่ มี รายละเอียดดังนี ้

- ❖ Local Listen Port กำหนดพอร์ต ที่ จ ะ เ ปิ ด ค ค ย ไ ว้ เ พื่ ค ร ค ก า ร Connect เข้ามา
- \* Remote IP/Port กำหนด หมายเลข IP Address และ Port ของเครื่องปลายทาง
- Any IP ยอมให้เครื่องปลายทางเชื่อมต่อเข้ามายัง Local Listen Port ที่ ก าหนดไว้
- $\triangleright$  Specific IP กำหนดหมายเลข IP Address และ Port ของเครื่องปลายทาง ที่ต้องการจะเชื่อมต่อ

WISCO MC300 Series Utilities Manual V1.0.1 Page 21 of 26

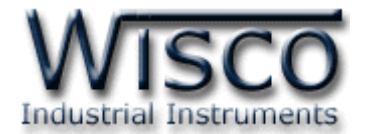

- $\cdot$  Number of Connection กำหนดจำนวน Connection ที่ใช้งาน (1 4)
- $\boldsymbol{\cdot}$  Remote Host Name / IP Address ระบุชื่อหรือหมายเลข IP Address ของ เครื่องปลายทาง
- Remote Port ระบุ Port ของเครื่องปลายทาง

# 4.5.2 Protocol TCP Server

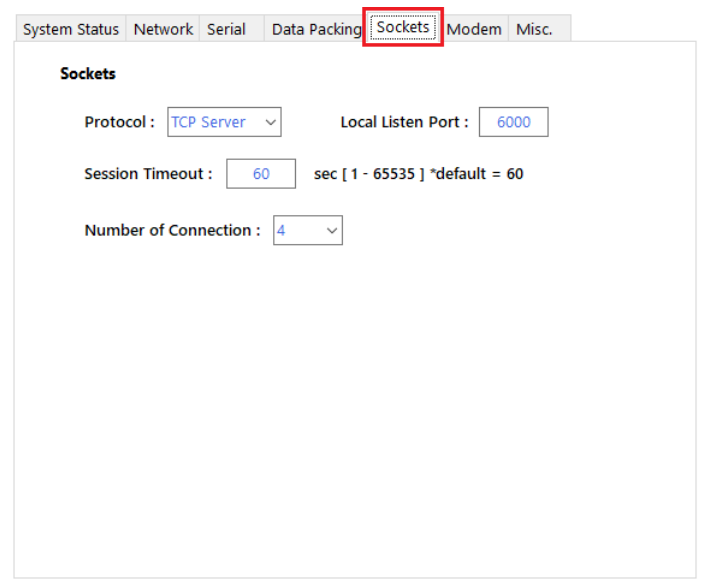

MC331 จะมีสถานะเป็น Server โดยจะเปิดพอร์ตรอการ Connect เข้ามาของเครื่อง Client โดยมีรายละเอียดดังนี ้

- $\boldsymbol{\cdot}$  Local Listen Port กำหนดพอร์ตที่จะเปิดคอยไว้รอการ Connect เข้ามาของ เครื่อง Client
- $\bm{\hat{B}}$  Session Timeout กำหนดเวลาที่ต้องการปิดพอร์ต เมื่อเครื่อง Client ไม่มีการ ้รับ/ส่ง ข้อมูลหลังจากที่ได้ทำการ $\,$  Connect  $\,$  แล้ว โดยเริ่มจับเวลาตั้งแต่ รับ/ส่ง ข้อมูลล่าสุด รวมถึง Keep-Alive ด้วย (1 - 65535)
- $\boldsymbol{\cdot}$  Number of Connection กำหนดจำนวน Connection ที่ยอมให้เครื่อง Client ท าการ Connect เข้ามา (1 - 4)

### Page 22 of 26 WISCO MC300 Series Utilities Manual V1.0.1

บริษัท วิศณุและสุภัค จำกัด 102/111-112 หมู่บ้านสินพัฒนาธานี ถนนเทศบาลสงเคราะห์ แขวงลาดยาว เขตจตุจักร กรุงเทพฯ 10900 โทร. (02)591-1916, (02)954-3280-1, แฟกซ์ (02)580-4427, www.wisco.co.th, อีเมล์ info@wisco.co.th

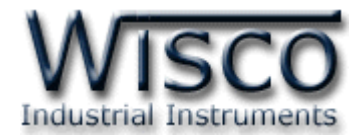

### 4.5.3 Protocol TCP Client

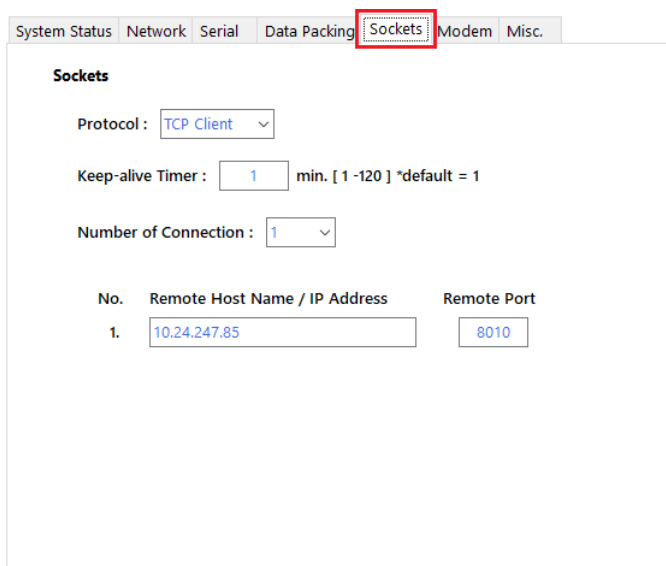

MC331 จะมีสถานะเป็น Client จะต้องทำการเชื่อมต่อกับเครื่อง Server ที่เปิดพอร์ต คอยไว้ รอให้เครื่อง Client ท าการเชื่อมต่อเข้ามา มีรายละเอียดดังนี ้

- ❖ Keep-Alive Time ส่ง "Keep-Alive″ ทุกๆรอบเวลาตามที่กำหนดไว้ (sec) เพื่อให้เครื่อง Server ทราบว่ายังมีการเชื่อมต่ออยู่ในระบบ (1 - 65535)
- ❖ Number of Connection กำหนดจำนวน Connection ที่จะทำการ Connect ออกไปยังเครื่อง Server (1 - 4)
- Remote Host Name / IP Address ระบุชื่อหรือหมายเลข IP Address ของ เครื่อง Server
- Remote Port ระบุ Port ของเครื่อง Server

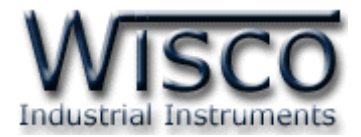

#### **4.6 Tab Modem**

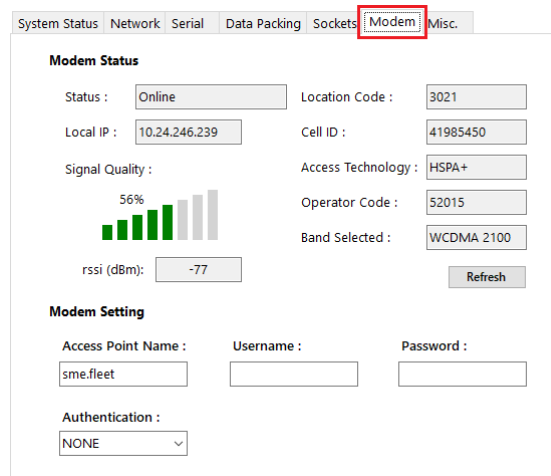

แสดงรายละเอียดต่างๆของเครือข่ายที่กำลังใช้งาน อยู่ เช่น หมายเลข IP ที่ได้จากผู้ให้บริการ, ความแรง ของสัญญาณโทรศัพท์ หรือกำหนดค่า Access Point ให้กับ Modem มีรายละเอียดดังนี้

# $\bm{\cdot}$  **Modem Status** แสดงรายละเอียดของเครือข่ายที่กำลังใช้งานอยู่ ดังนี้

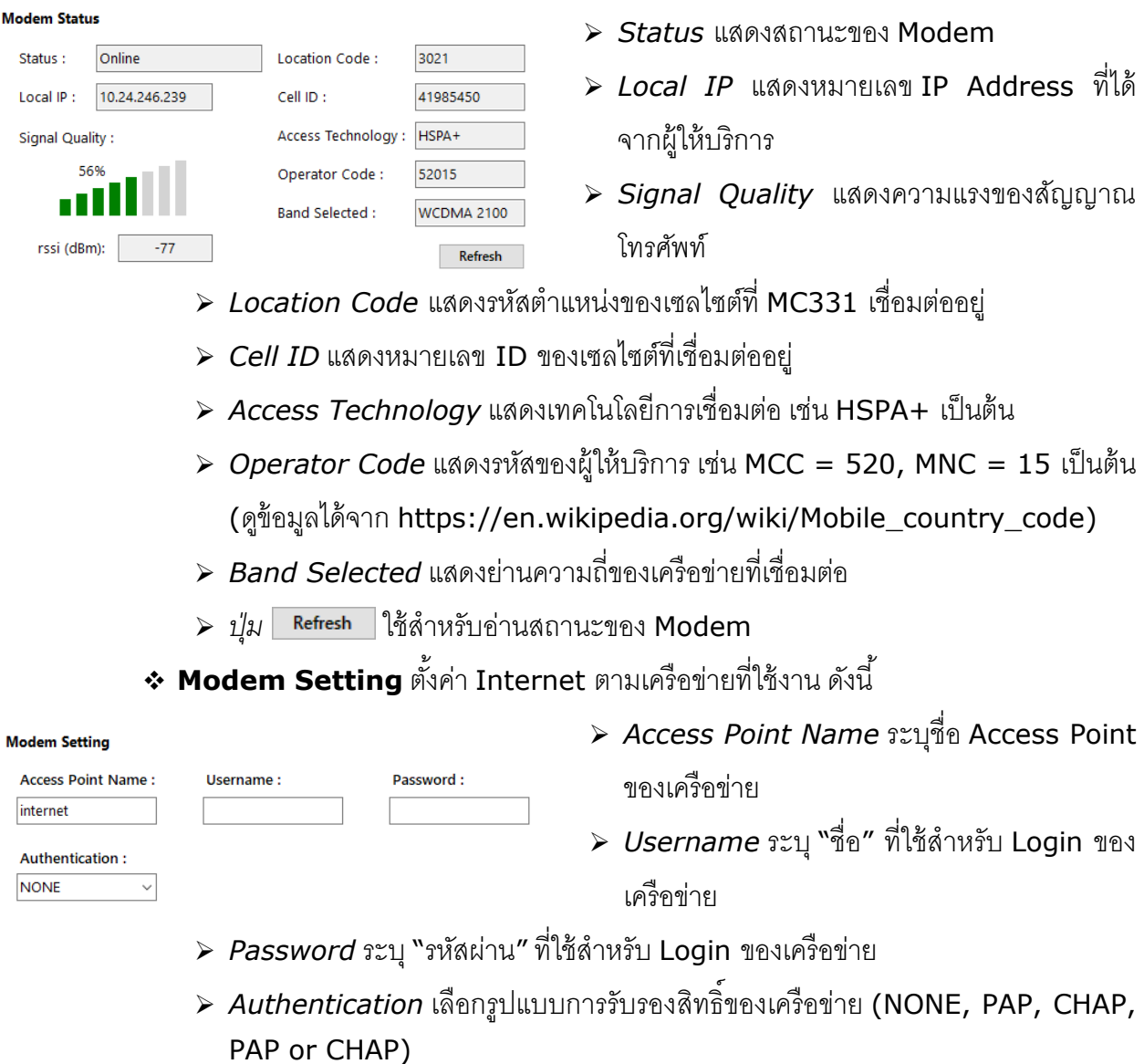

### Page 24 of 26 WISCO MC300 Series Utilities Manual V1.0.1

บริษัท วิศณุและสุภัค จำกัด 102/111-112 หมู่บ้านสินพัฒนาธานี ถนนเทศบาลสงเคราะห์ แขวงลาดยาว เขตจตุจักร กรุงเทพฯ 10900

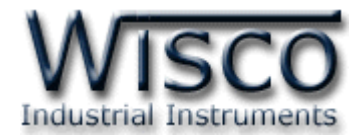

#### **4.7 Tab Misc.**

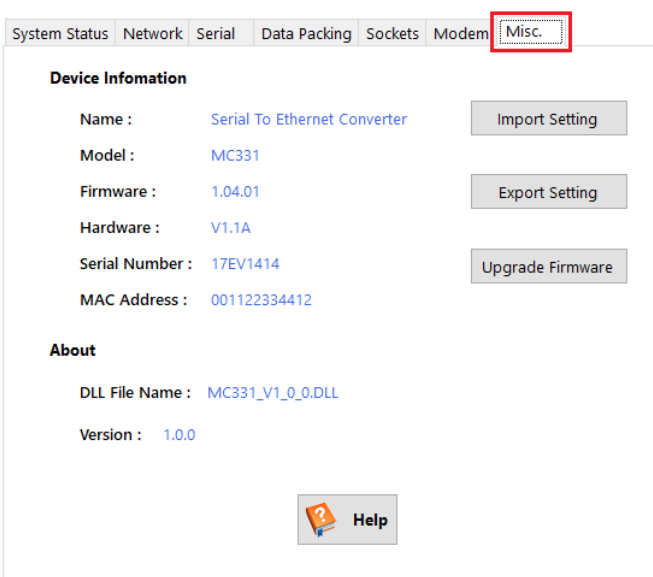

ใช้สำหรับแสดงรายละเอียดต่างๆ, แสดงไฟล์คู่มือการใช้งาน, การ นำเข้า/ส่งออก Config และ ท าการ Upgrade Firmware ให้กับ MC331 มีรายละเอียดดังนี ้

- **Device Information** แสดงรายละเอียดต่างๆของอุปกรณ์ เช่น Version Firmware/Hardware, Serial Number, Mac Address
- $\bm{\cdot}$  Import Setting สำหรับนำไฟล์การตั้งค่าที่อยู่ในเครื่องคอมพิวเตอร์มาโปรแกรมลงใน MC331 มีขั้นตกนดังนี้

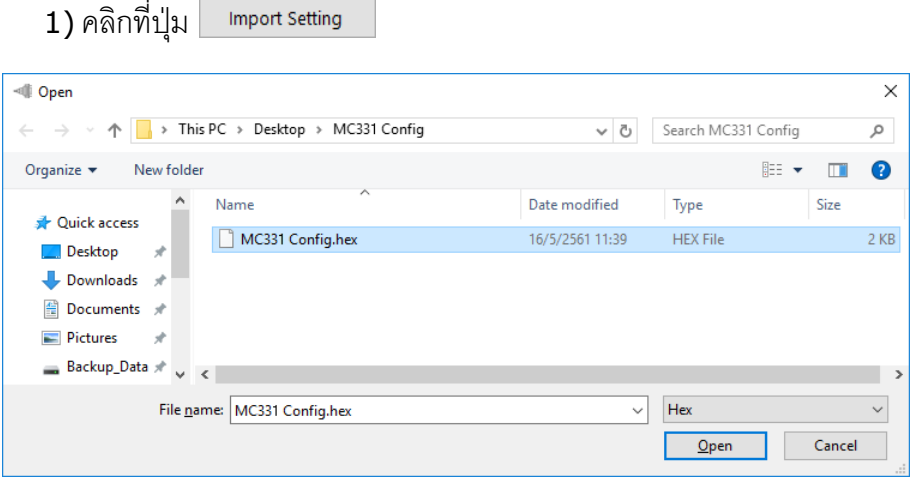

- 2) เลือกไฟล์ Config ที่อยู่ในเครื่องคอมพิวเตอร์ และกดปุ่ม <mark>ไดย Qpen</mark>
- 3) MC331 จะนำไฟล์ Config มาทำการโปรแกรมลงในโมดูล และทำการ Reboot เพื่อ เริ่มการทำงานใหม่ตามไฟล์ Config ที่กำหนดไว้

WISCO MC300 Series Utilities Manual V1.0.1 Page 25 of 26

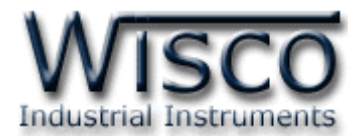

 $\bm{\dot{\ast}}$  Export Setting ใช้สำหรับนำการตั้งค่าของ MC331 มาบันทึกยังเครื่องคอมพิวเตอร์ มีขั้นตคนดังนี**้** 

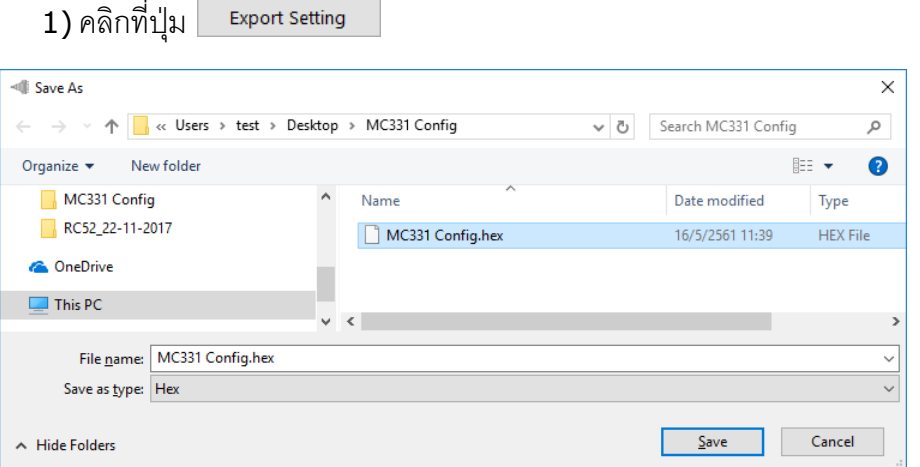

- 2) จะแสดงหน้าต่างสำหรับบันทึกไฟล์ Config ลงในเครื่องคอมพิวเตอร์
- 3) เลือกที่บันทึกไฟล์ Config และตั้งชื่อไฟล์ตามที่ต้องการ จากนั้นกดปุ่ม <mark>[</mark>  $S$ ave
- $\cdot$  **Upgrade Firmware** ใช้สำหรับนำไฟล์ Firmware ที่อยู่ในเครื่องคอมพิวเตอร์มา โปรแกรมลงใน MC331 (ใช้ในกรณีที่มีการแก้ไข, ปรับปรุงการทำงานของอุปกรณ์เท่านั้น)

1) คลิกที่ปุ่ม Upgrade Firmware **I** Open  $\times$ ← → × ↑ Desktop > MC331 Firmware 8 Search MC331 Firmware  $\circ$  $\mathbb{H}\star\mathbb{T}$ Organize  $\blacktriangledown$ New folder  $\bullet$  $M<sub>CS31</sub>$ Date modified Name Size Tyne MC331 Config MC331V1\_01\_01.bin 19/3/2561 15:05 **BIN File**  $52$  KB RC52\_22-11-201 **Conceptive**  $\Box$  This PC Network  $\vee$  < File name: MC331V1\_01\_01.bin  $\sqrt{\phantom{a}}$  Bin  $\vee$  $\overline{\qquad \qquad \text{Open}}$ Cancel

- 2) เลือกไฟล์ Firmware ที่อยู่ในเครื่องคอมพิวเตอร์ และกดปุ่ม  $Qpen$
- 3) MC331 จะนำไฟล์ Firmware มาทำการโปรแกรมลงในโมดูล และทำการ Reboot เพื่อเริ่มการทำงานใหม่
- $\leftrightarrow$  ปุ่ม  $\heartsuit$  <sup>Help</sup> ใช้สำหรับแสดงไฟล์คู่มือการใช้งาน

**Edit: 04/02/2020**

# Page 26 of 26 WISCO MC300 Series Utilities Manual V1.0.1

บริษัท วิศณุและสุภัค จำกัด 102/111-112 หมู่บ้านสินพัฒนาธานี ถนนเทศบาลสงเคราะห์ แขวงลาดยาว เขตจตุจักร กรุงเทพฯ 10900